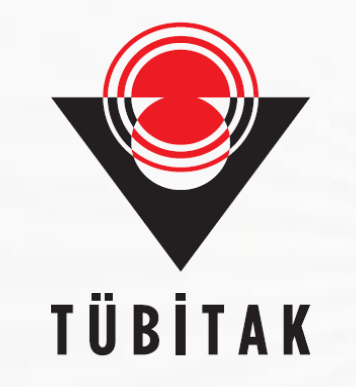

# **Proje Başvuru Sistemi (PBS)**

**Bilim ve Toplum Programları 4004/4005/4007**

**Bilim ve Toplum Başkanlığı**

**Programlar Müdürlüğü**

2023

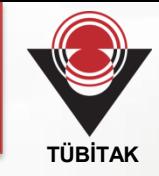

### Başvuru öncesi;

- Çağrı Metni,
- Değerlendirme Kriterleri,
- **Etik Kurul Onay Belgesi Bilgi Notu,**
- Yasal Özel İzin Belgesi Bilgi Notu,
- İlgili mevzuat,

dikkatle incelenir.

[bilimtoplum-pbs.tubitak.gov.tr](http://bilimtoplum-pbs.tubitak.gov.tr/) adresi tıklanır.

### **Proje Başvuru Sistemi**

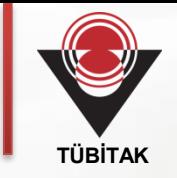

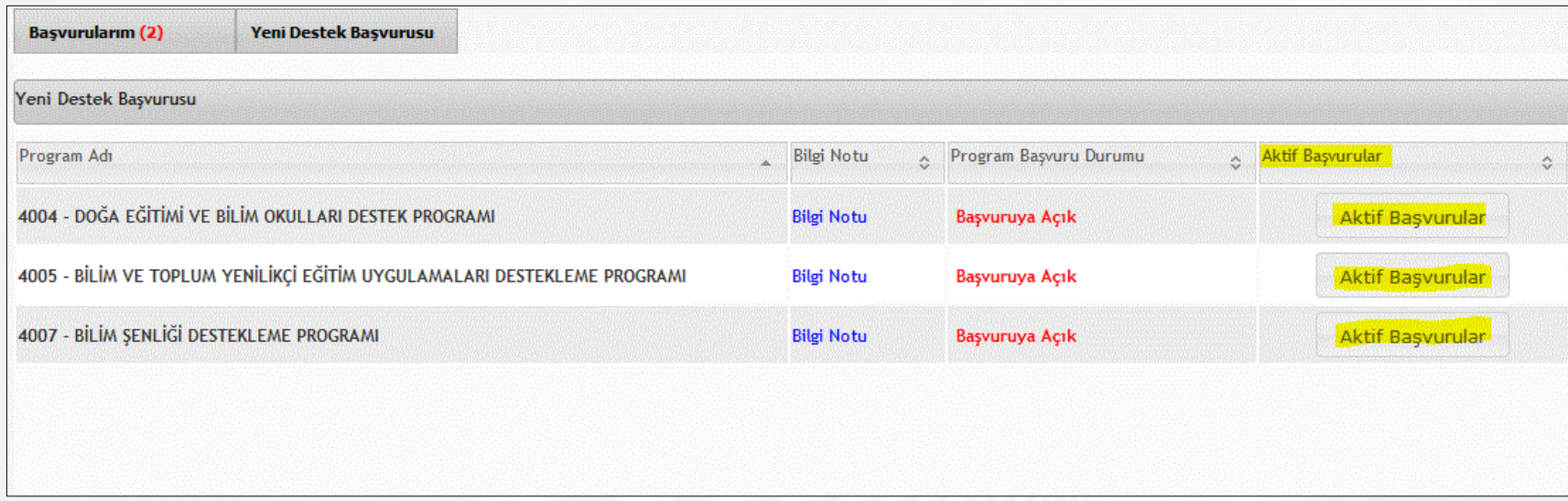

Yeni Destek Başvurusu sayfasında açık olan çağrılarla ilgili;

- 1. Bilgi Notu'nda yer alan Çağrı Metni incelenir.
- 2. Başvuru için ilgili Aktif Başvurular tıklanır.

### **Başvuru Sayfası**

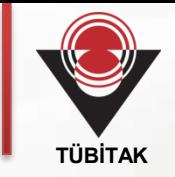

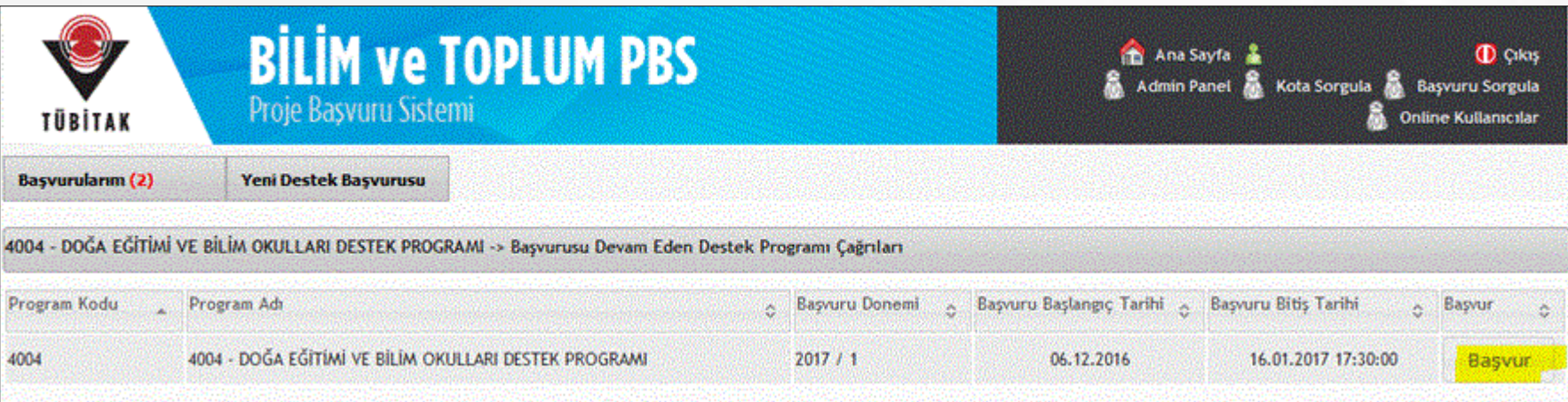

#### Destek programı başvuru sayfası

#### Başvuru için;

1. Başvuru Bitiş Tarihi'ni göz önünde bulundurulur. Belirtilen tarih ve saatte başvuru sistemi otomatik kapanır. Başvuru tarihlerinde tamamlanmayan başvurular dikkate alınmaz.

2. Tüm başvuru, Onay ve E-imza süreçleri Cevrimiçi olarak yapılır. İstenen tüm bilgi ve belgeler sisteme yüklenir.

3. Başvuru için tıklanır.

### **Başvuru Açıklaması**

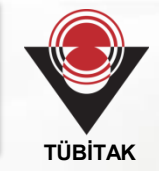

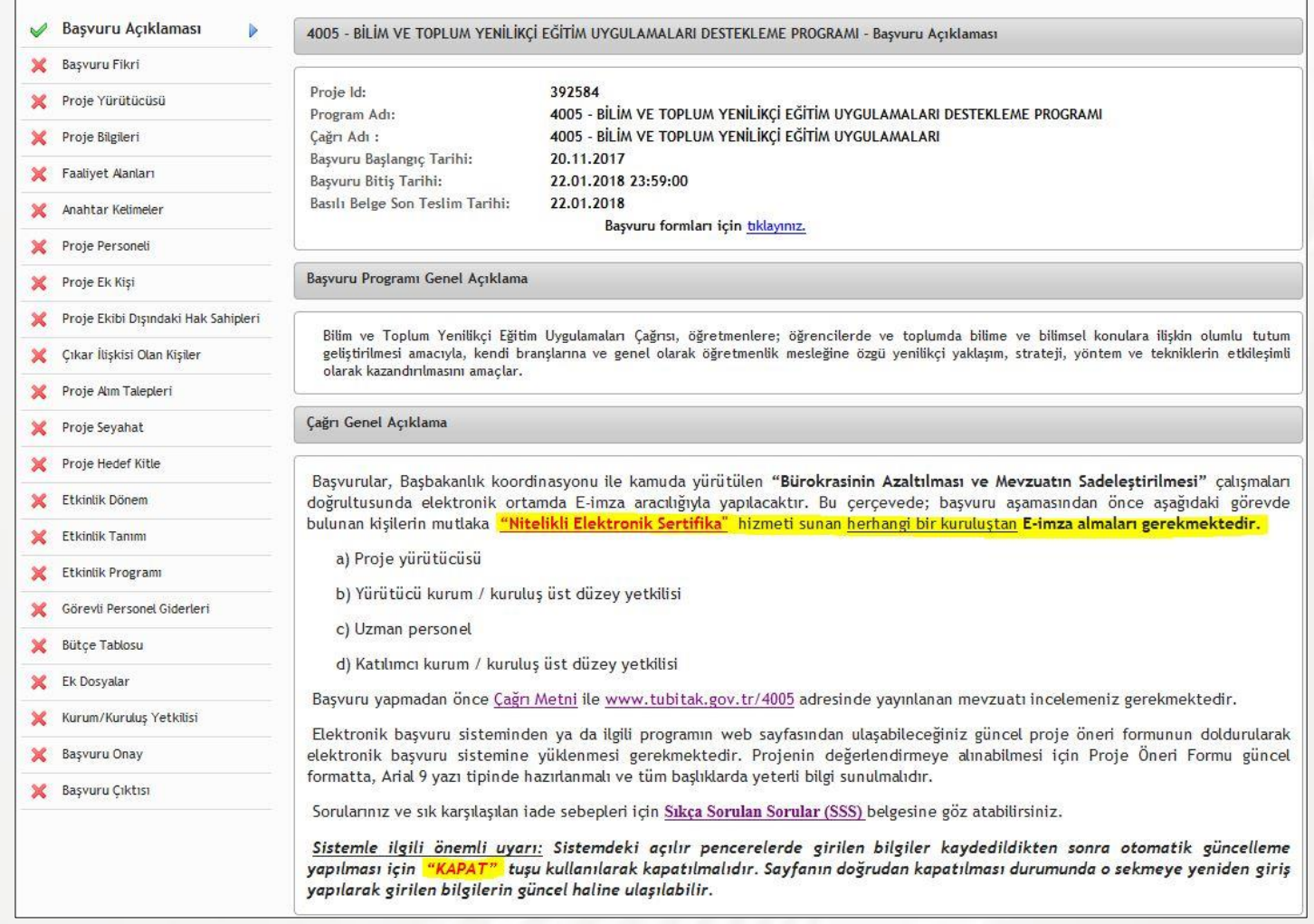

#### Çağrı Genel Açıklama'da belirtilen hususlar incelenir.

### **Proje Yürütücüsü**

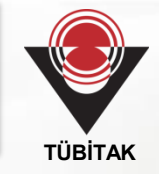

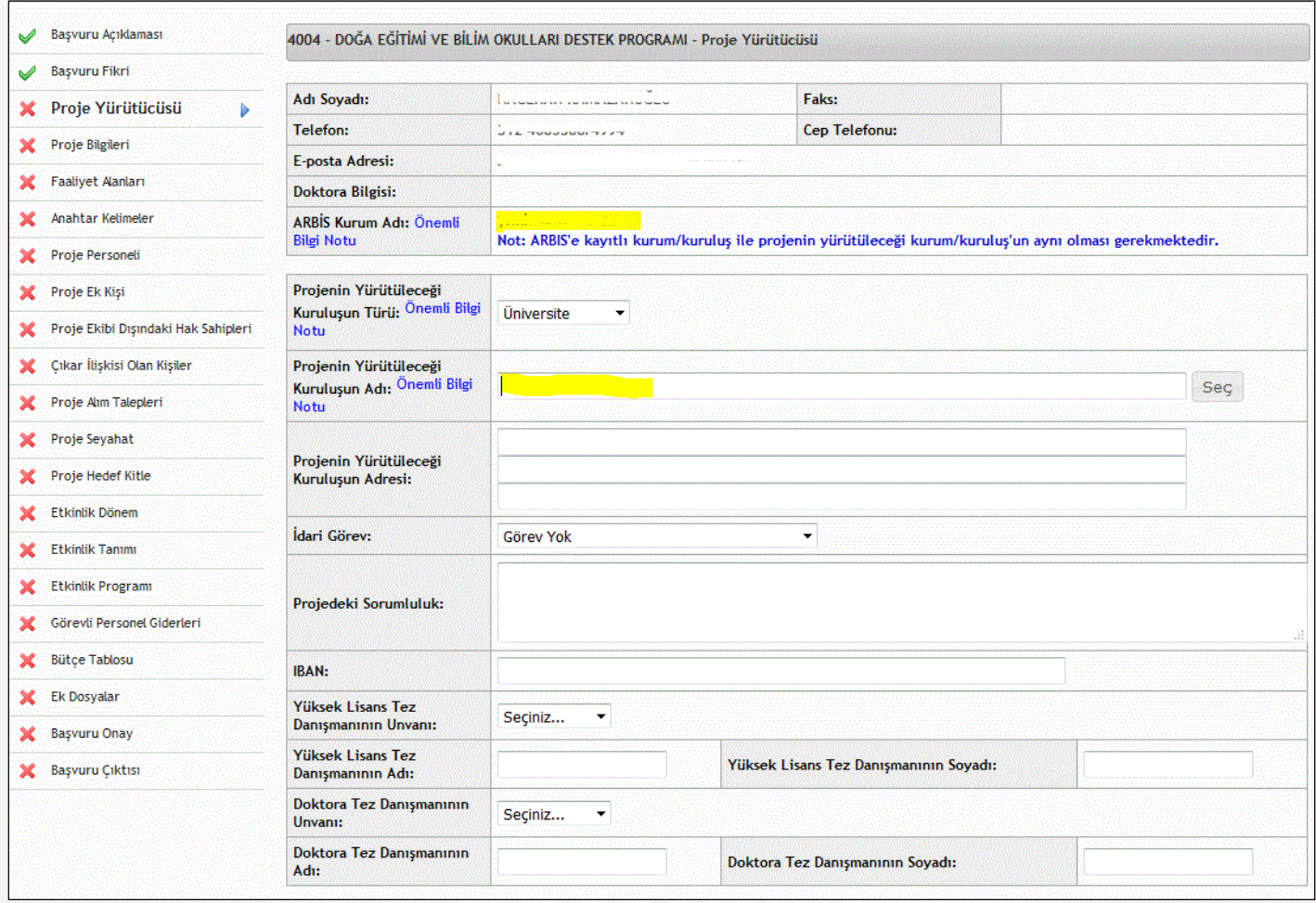

#### ARBİS'teki kurum/kuruluş adı ile Projenin Yürütüleceği kurum/kuruluş adı'nın aynı olması zorunludur.

### **Proje Yürütücüsü Kurum/Kuruluş**

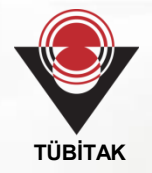

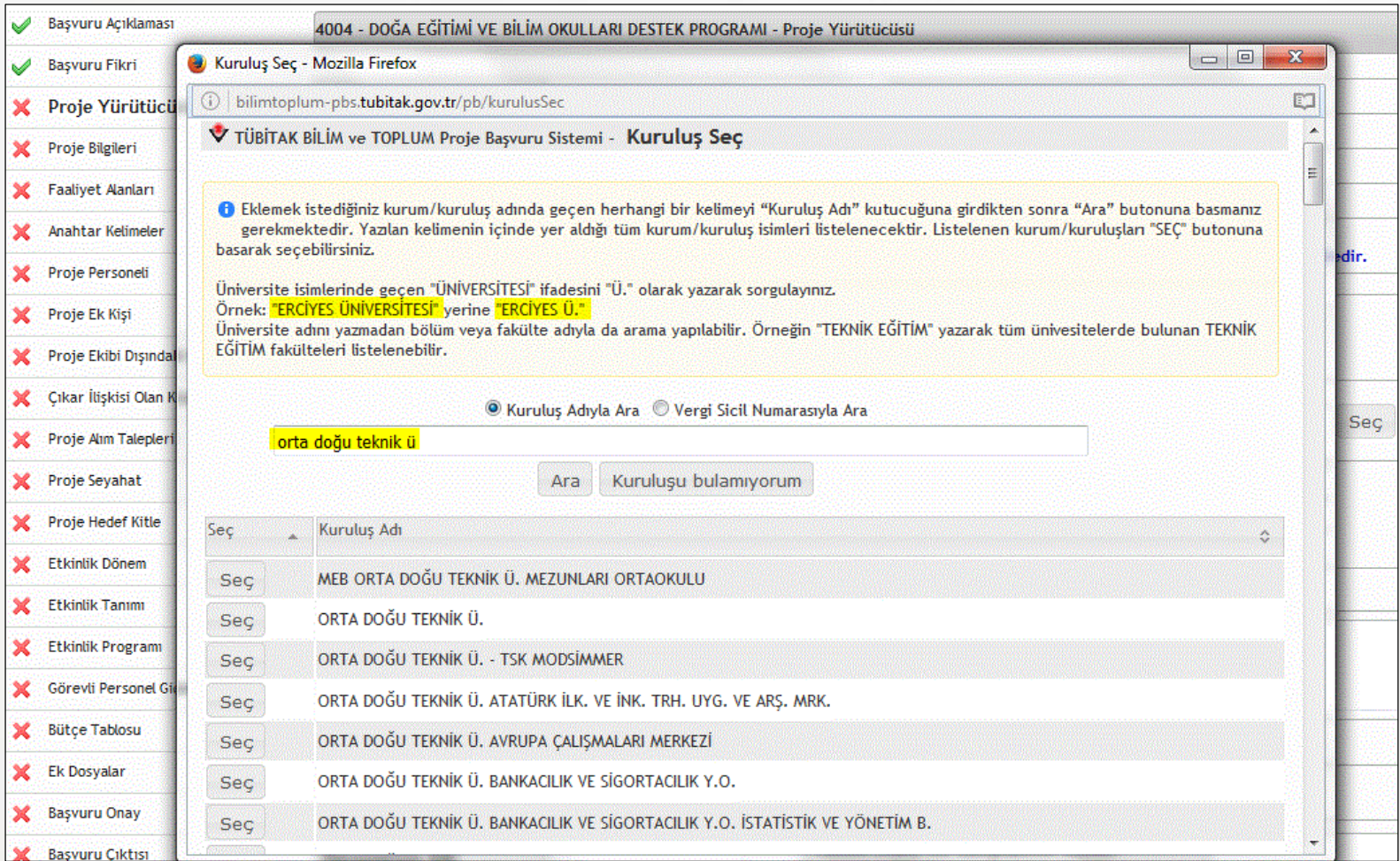

#### Projenin Yürütüleceği Kuruluş Adı sorgulanırken açıklamada belirtilen hususlara dikkat edilir.

### **Proje Bilgileri**

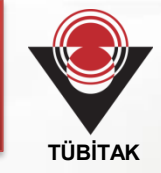

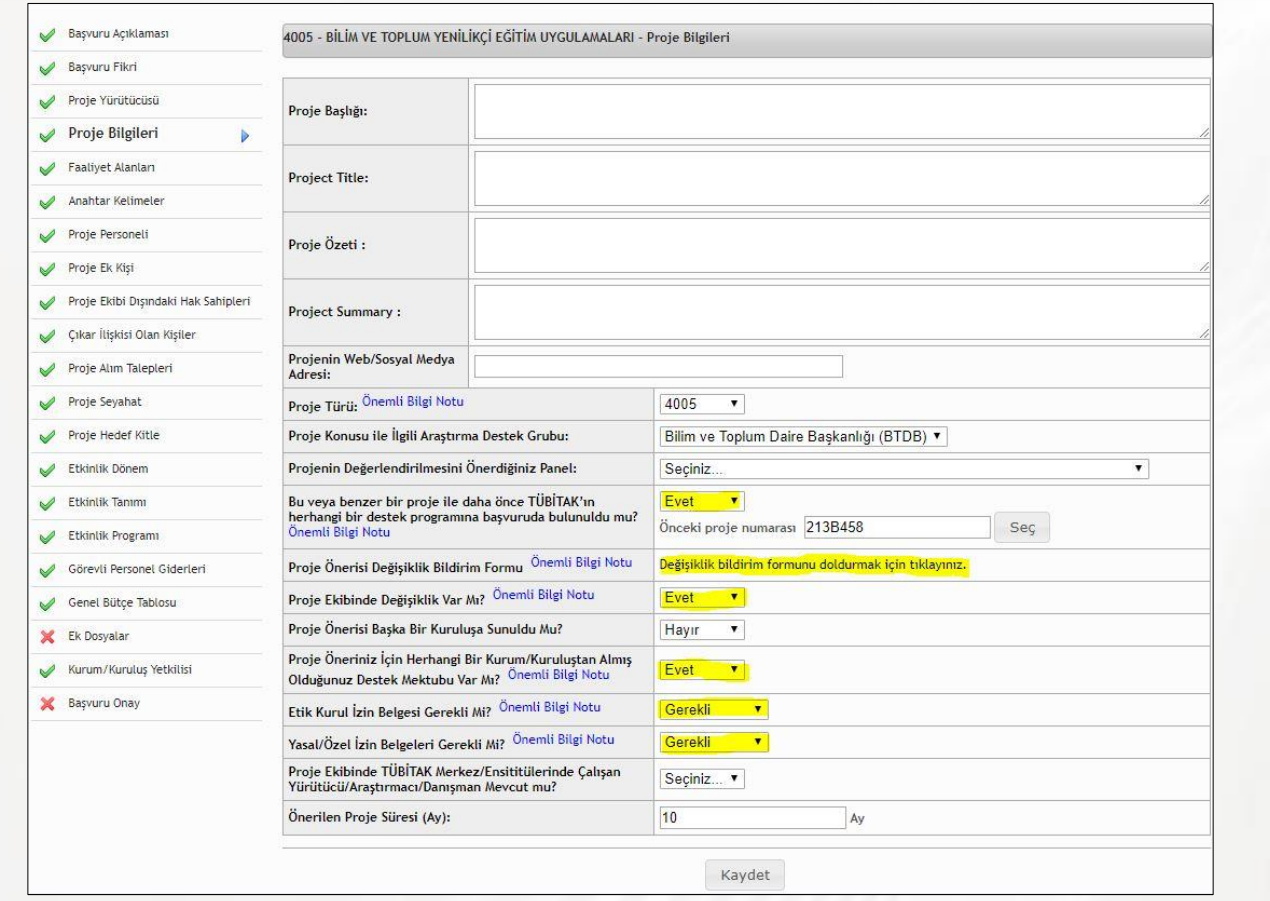

- 1. Proje TÜBİTAK'a daha önce sunulduysa Değişiklik Bildirim Formu doldurulur.
- 2. Sarı ile gösterilen bölümlerdeki Önemli Bilgi Notları dikkatle incelenir.

### **Uzman Ekleme**

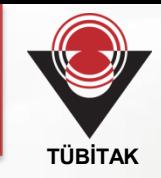

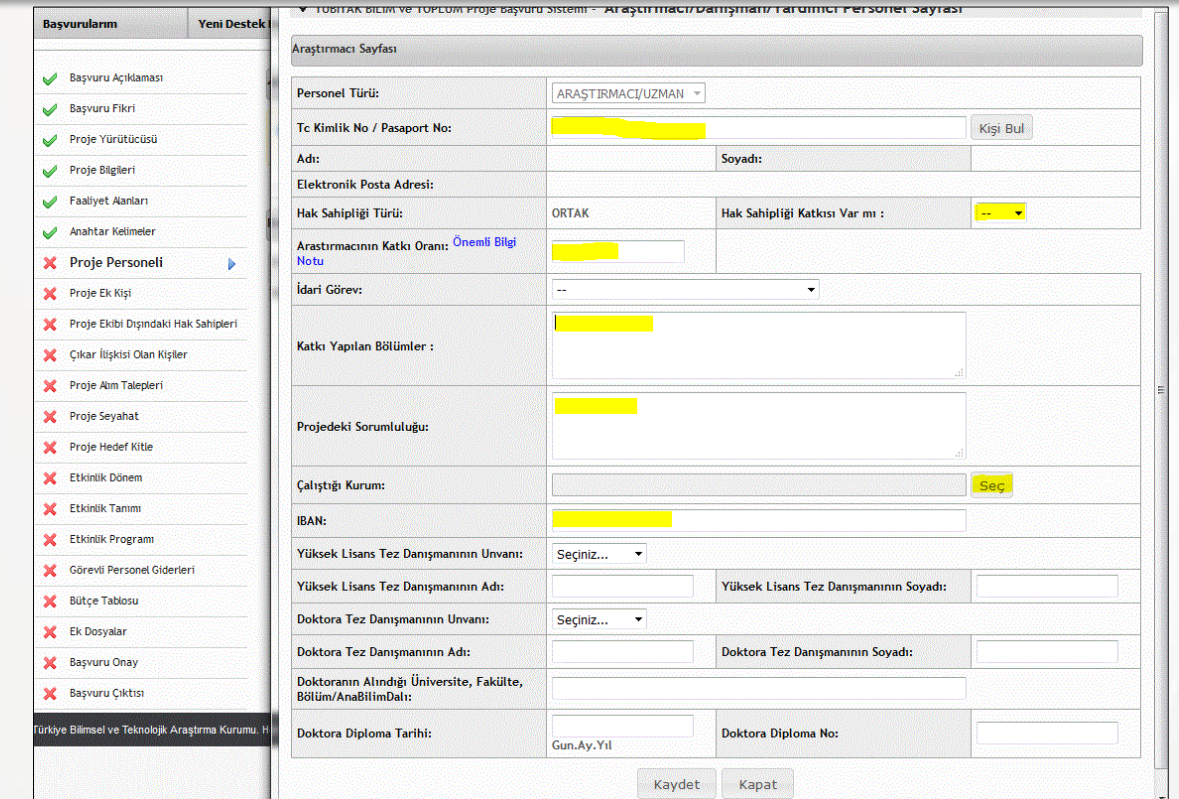

1.Uzman kaydı sadece TC Kimlik No ile ARBİS'e üye kişilerden yapılır. ARBİS kaydı olmayan kişilerin üyeliği yapılır.

2. Uzmanların özgeçmişleri ARBİS üzerinden alınır. Bilgilerin güncel ve ayrıntılı olması önemlidir.

3.Sarı ile gösterilen alanlar doldurulur, gerekliyse diğer alanlar da doldurulur.

### **Eğitmen/Atölye Lideri/Konuşmacı Ekleme**

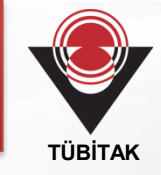

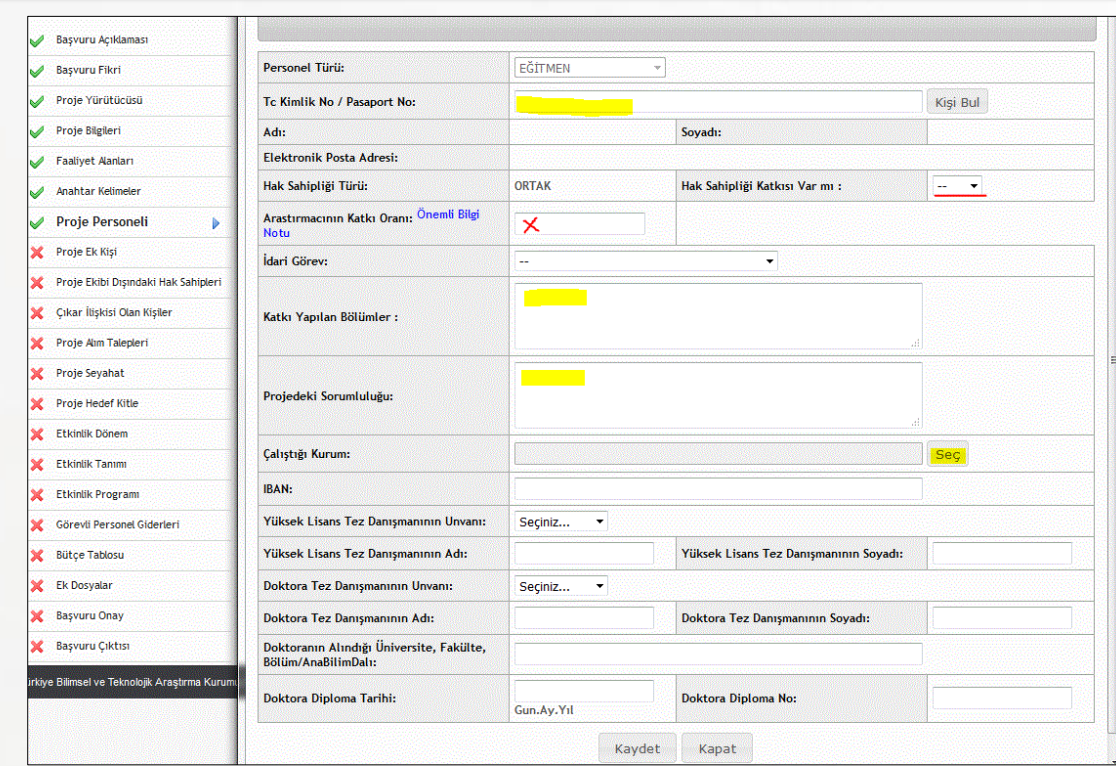

- 1. Eğitmen, Atölye Lideri veya Konuşmacı sadece TC Kimlik No ile ARBİS'e üye kişilerden seçilir. ARBİS kaydı olmayan kişilerin üyeliği yapılır.
- 2. Söz konusu kişilerin özgeçmişleri ARBİS üzerinden alınacağından bilgilerin güncel ve ayrıntılı olması önemlidir.
- 3. Araştırmacının katkı oranı kısmı boş bırakılır, Hak sahipliği katkısı olmadığı sürece Yok işaretlenir.

### **Rehber ve Sağlık Personeli Ekleme**

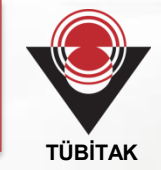

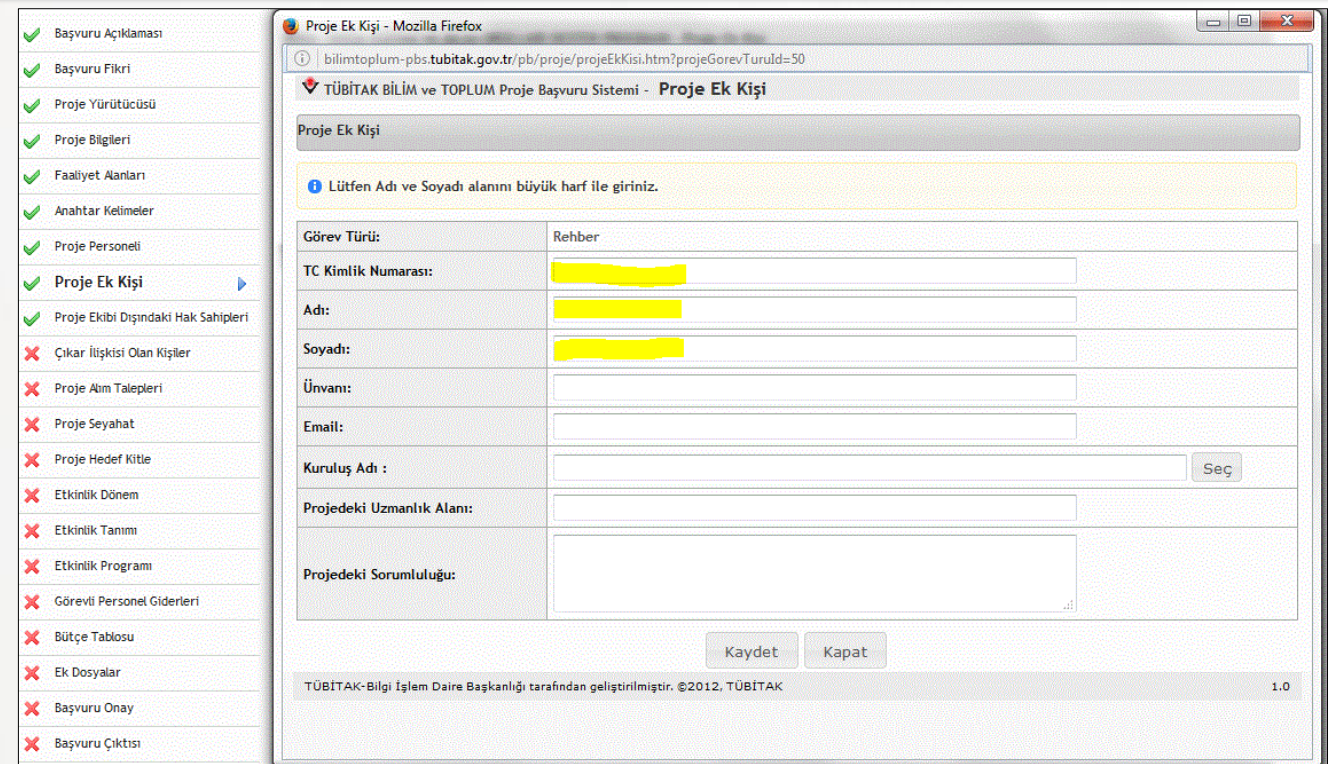

#### Rehber ve Sağlık Personeli kaydı için;

- 1.Kişi/kişiler belirli ise TC Kimlik Numarası ile kaydı yapılır.
- 2. Görevlendirilecek kişiler belirlenmediyse Rehber1, Rehber2 olarak adlandırılır.

### **Makine/Teçhizat**

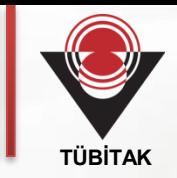

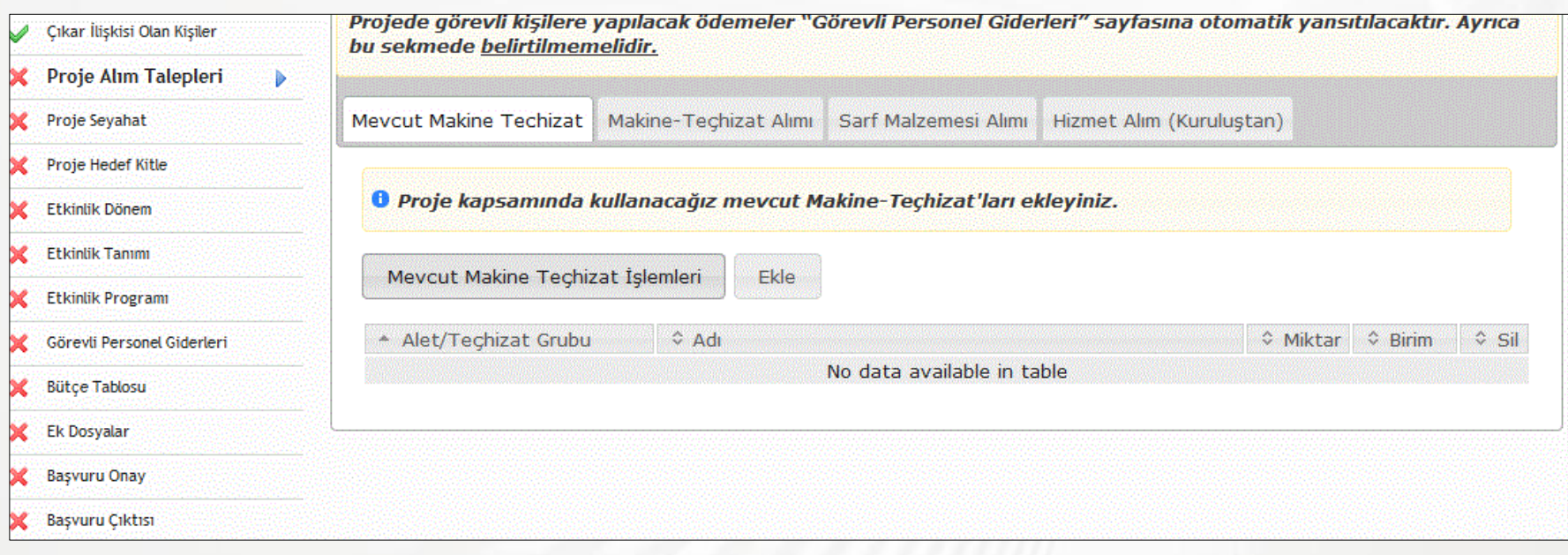

Yürütücü kurumun Mevcut Makine/Teçhizat'ı kullanılacak ise, Proje Alım Talepleri sayfasında TARABİS'e kayıtlı demirbaşlara eklenir.

### **Sarf Malzemesi I**

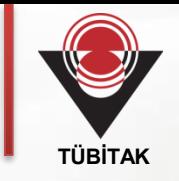

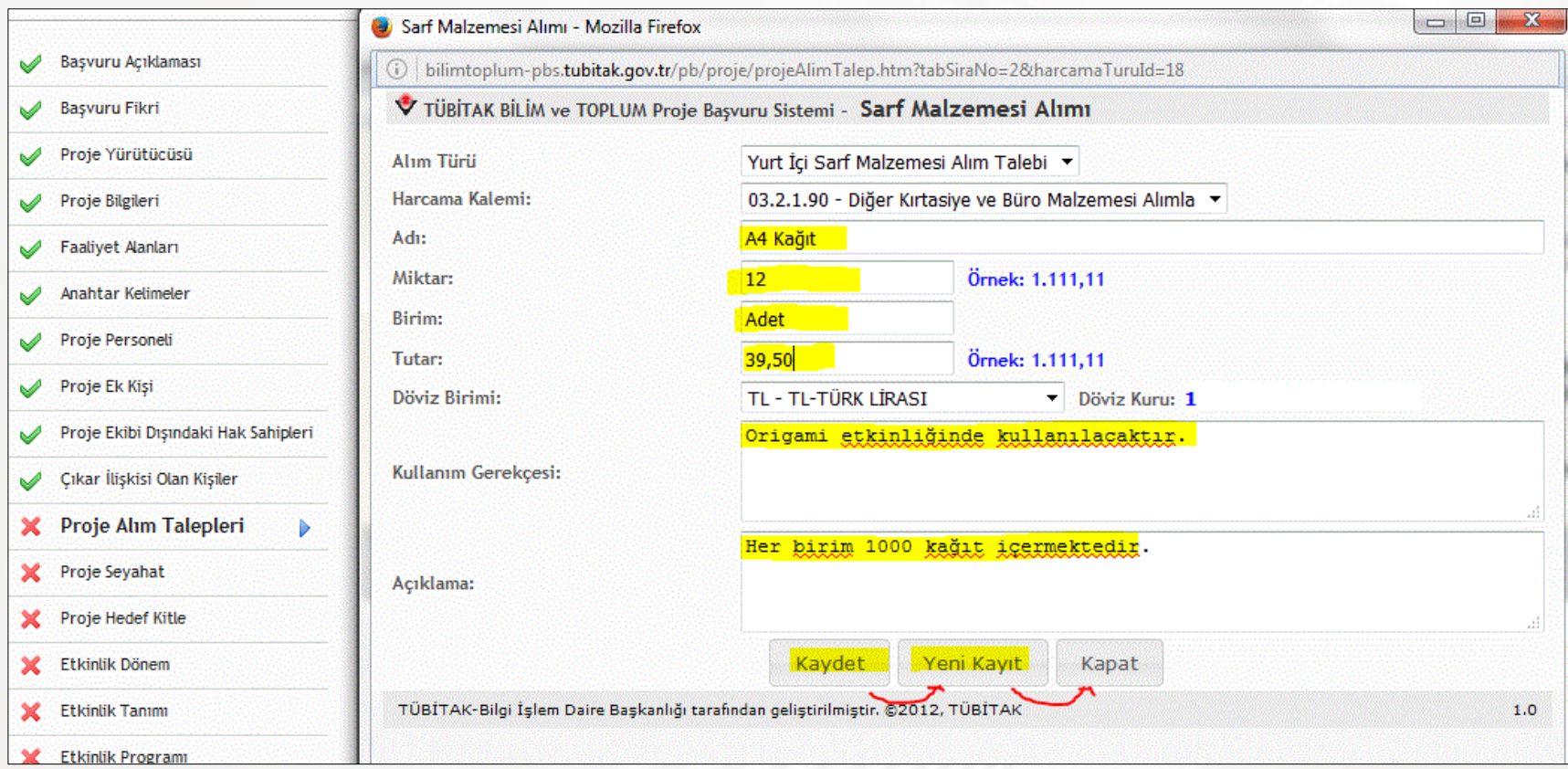

Talep edilecek malzemeler için sarı ile işaretli kısımların doldurulması zorunludur.

### **Sarf Malzemesi II**

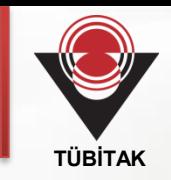

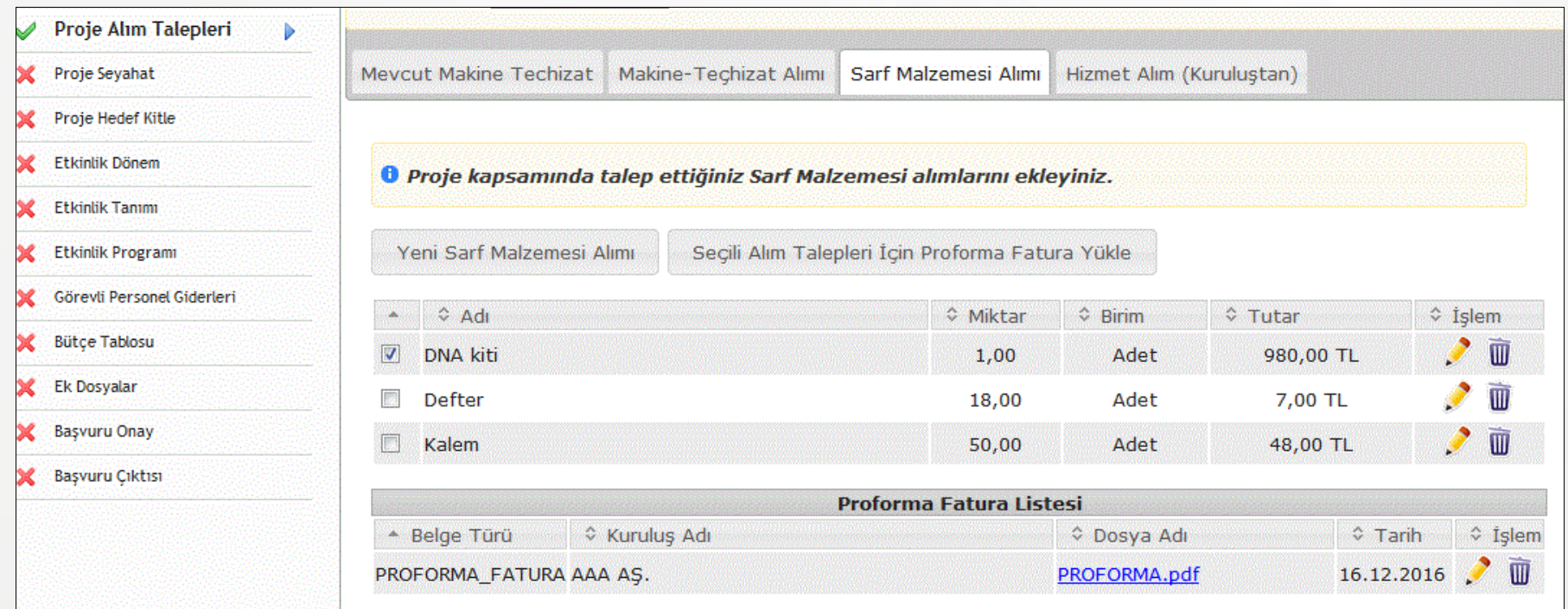

Sarf Malzemesi Alımları'nda Özel Malzeme Alımı olarak belirtilen sarflar için proforma fatura eklenir veya projenin desteklenmesine karar verilmesinden sonra TÜBİTAK'a gönderilir.

### **Proje Seyahat**

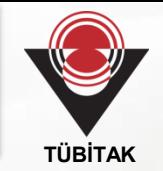

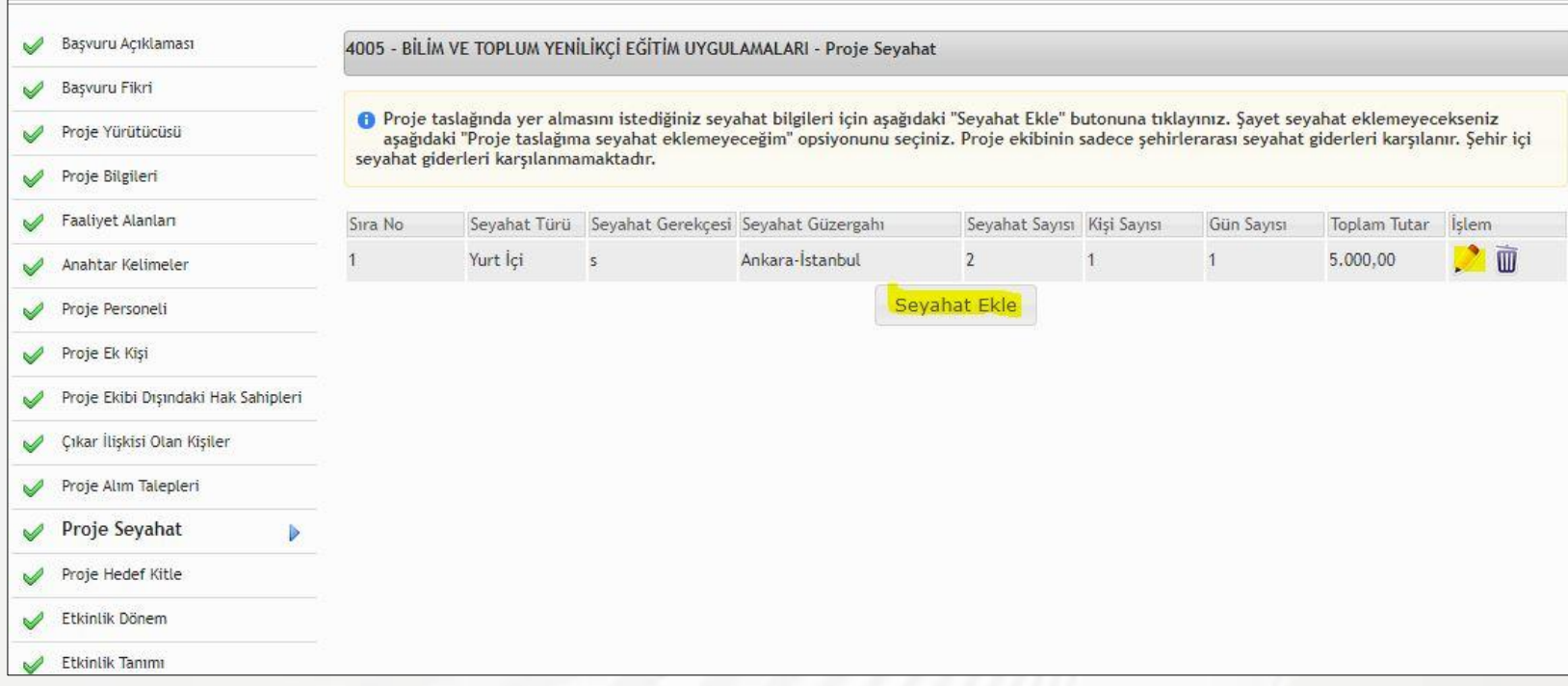

Proje ekibinin şehirlerarası ulaşım giderleri (uçak, otobüs, tren vb.) talep edilir.

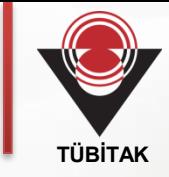

### **BÜTÇE TALEPLERİNDE DİKKAT EDİLECEK HUSUSLAR**

- 1. Görevli personel için ayrıca alım talebi yapılmaz. Etkinlik programıyla ilişkilendirilen her eğitmen, atölye lideri, konuşmacı ve rehber için görev aldığı gün sayısına göre Çağrı Metni'ndeki üst sınırlar doğrultusunda otomatik olarak hizmet alımı talebi Bütçe Tablosu sayfasında oluşturulur.
- 2. Projedeki iaşe (yemek) ve konaklama hizmet alımına ilişkin birim fiyat ve kişi sayıları bilgileri Etkinlik Programı'nda faaliyet eklenerek girilir. Talep edilen alımlar otomatik olarak Bütçe Tablosu'nda görülür. Ayrıca hizmet alımı olarak girilmez.
- 3. Projeye katılım ve projeden ayrılış ile ilgili bireysel seyahatler 03.3.1.01 Yurtiçi Geçici Görev Yolluğu kaleminden, proje etkinlikleri sırasında yapılan toplu seyahatler ise 03.5.9.90 Hizmet Alımı kaleminden talep edilir.

### **Hedef Kitle I**

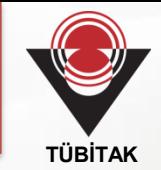

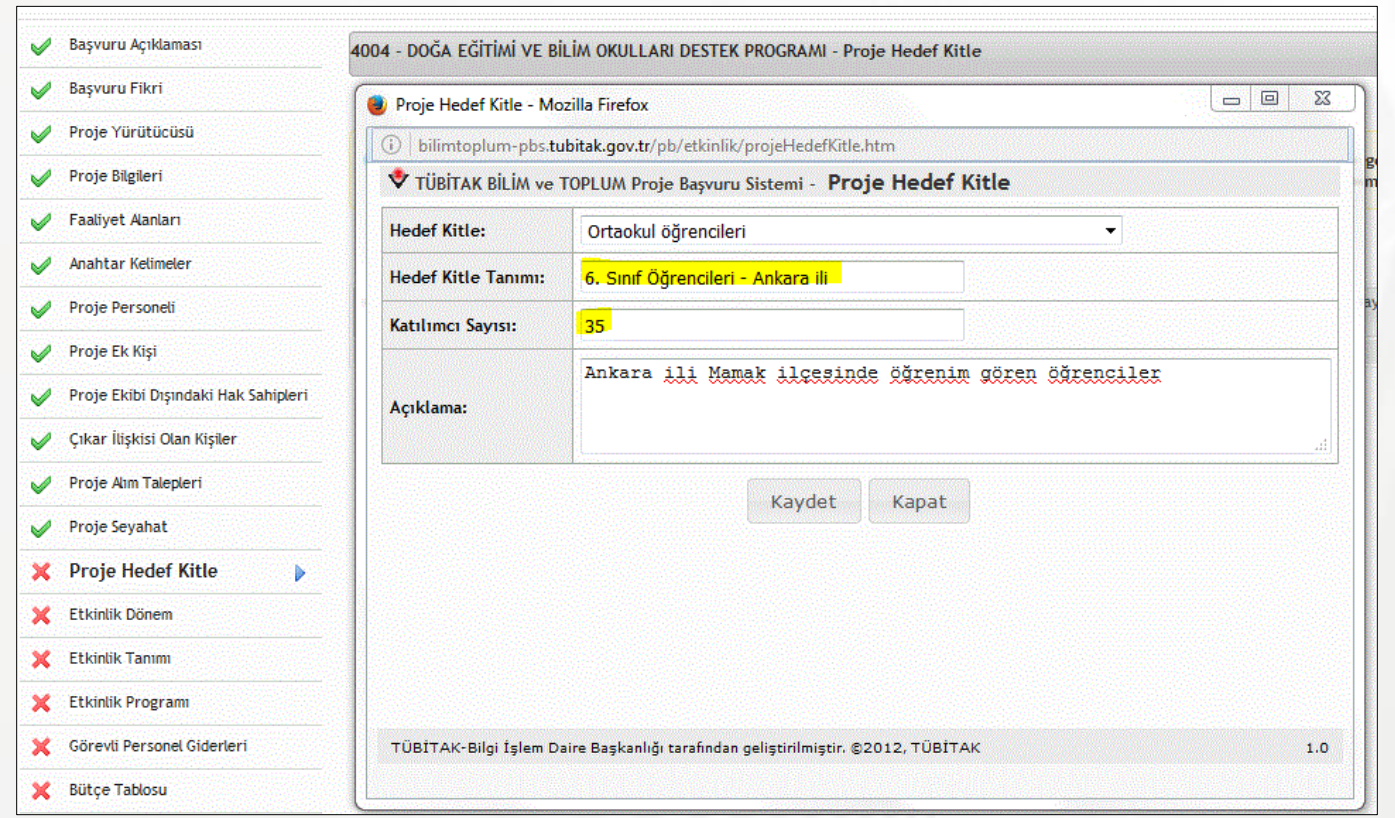

Hedef kitle bilgileri kısaca belirtilir. Hedef kitlenin ayrıntılı özelliklerine ve seçim kriterlerine Proje Öneri Formu'nda yer verilir.

**Not:** 18 yaşını doldurmamış katılımcıların velilerinden imzalı **muvafakatname** alınması gerekmektedir.

### **Hedef Kitle II**

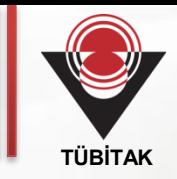

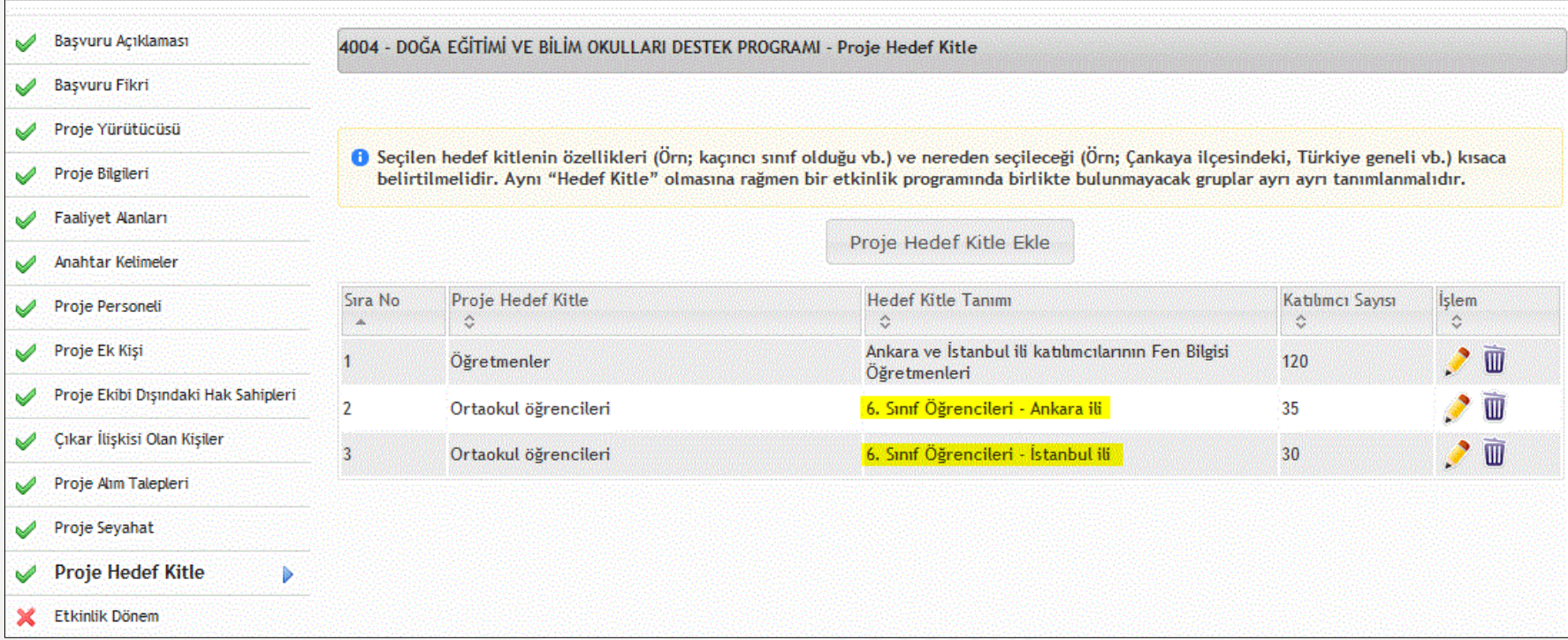

Proje Hedef Kitle sayfasında farklı dönemlerde bulunacak katılımcılar, ayrı ayrı sınıflandırılır.

### **Etkinlik Dönemi I**

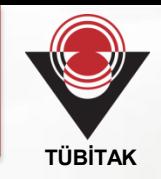

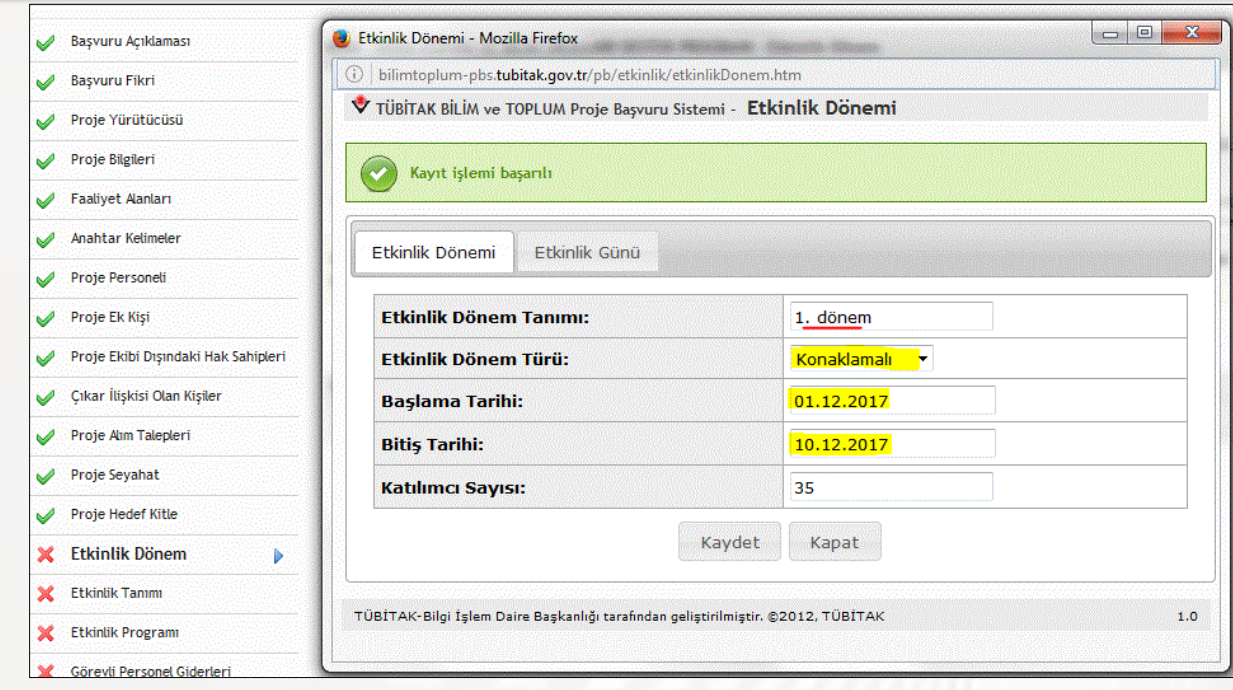

#### Etkinlik Dönemi:

- 1. Aynı etkinlik programı farklı katılımcı gruplarına uygulanıyorsa, her bir program ayrı bir etkinlik dönemi olarak tanımlanır.
- 2. Bütün etkinlikler tek bir katılımcı grubu ile yapılacaksa, bütün etkinlikler için sadece bir etkinlik dönemi tanımlanır.
- 3. Etkinlik yapılacak günler, Etkinlik Günü sekmesi üzerinden eklenir.
- 4. 4007 projeleri için katılımcı sayıları, etkinlik programında her bir etkinlik günü için belirtilir.

### **Etkinlik Dönemi II**

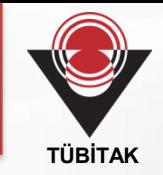

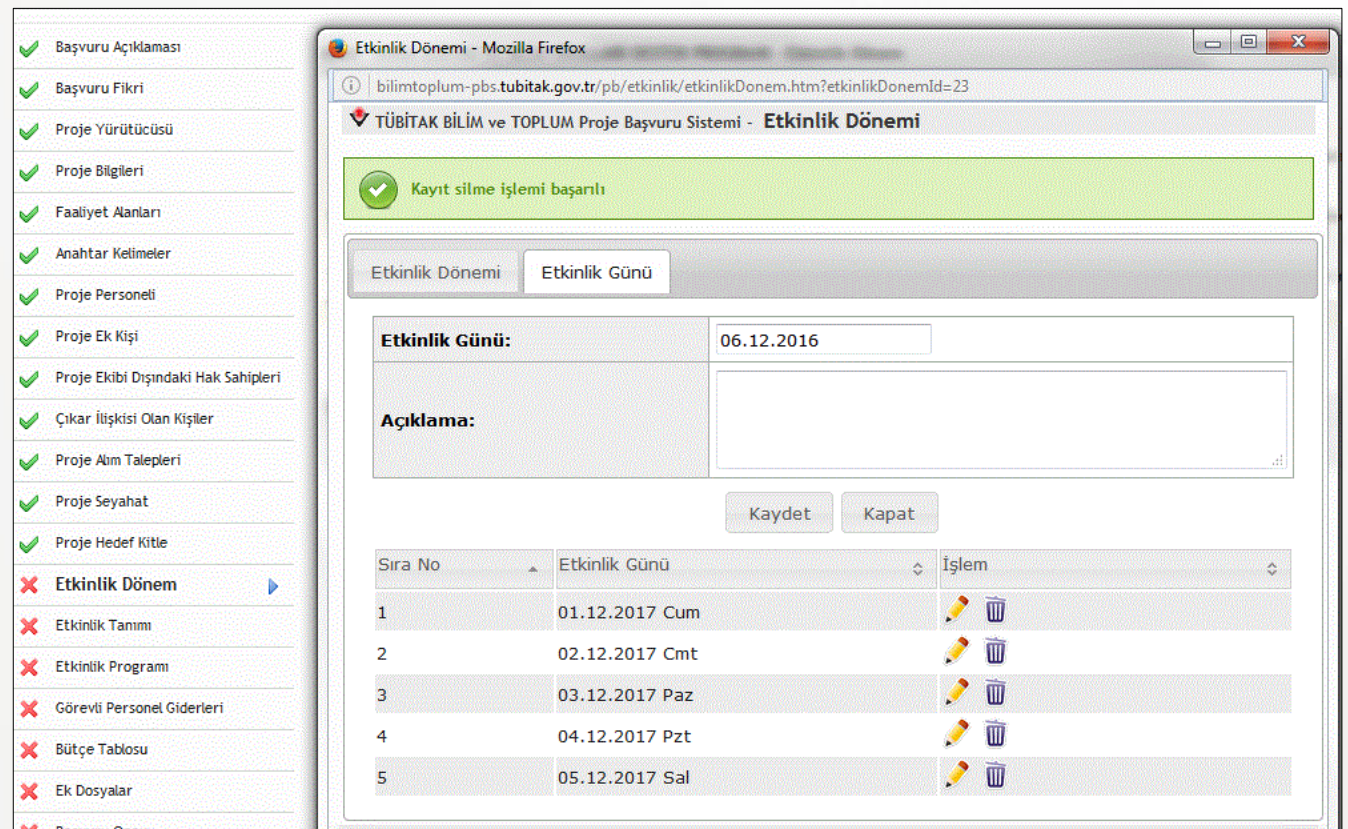

- 1. Etkinlik yapılacak her bir gün bilgisi Kaydet ile sisteme kaydedilir.
- 2. Bu dönemde sisteme kaydedilen etkinlik günleri, bu sayfanın altında liste olarak görülür.
- 3. Bilgilerin doğruluğu kontrol edildikten sonra sayfa Kapat ile kapatılır ve yeni bir etkinlik dönemi için aynı işlem tekrarlanır.

### **Etkinlik Dönemi III**

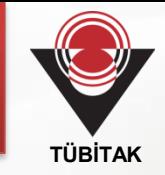

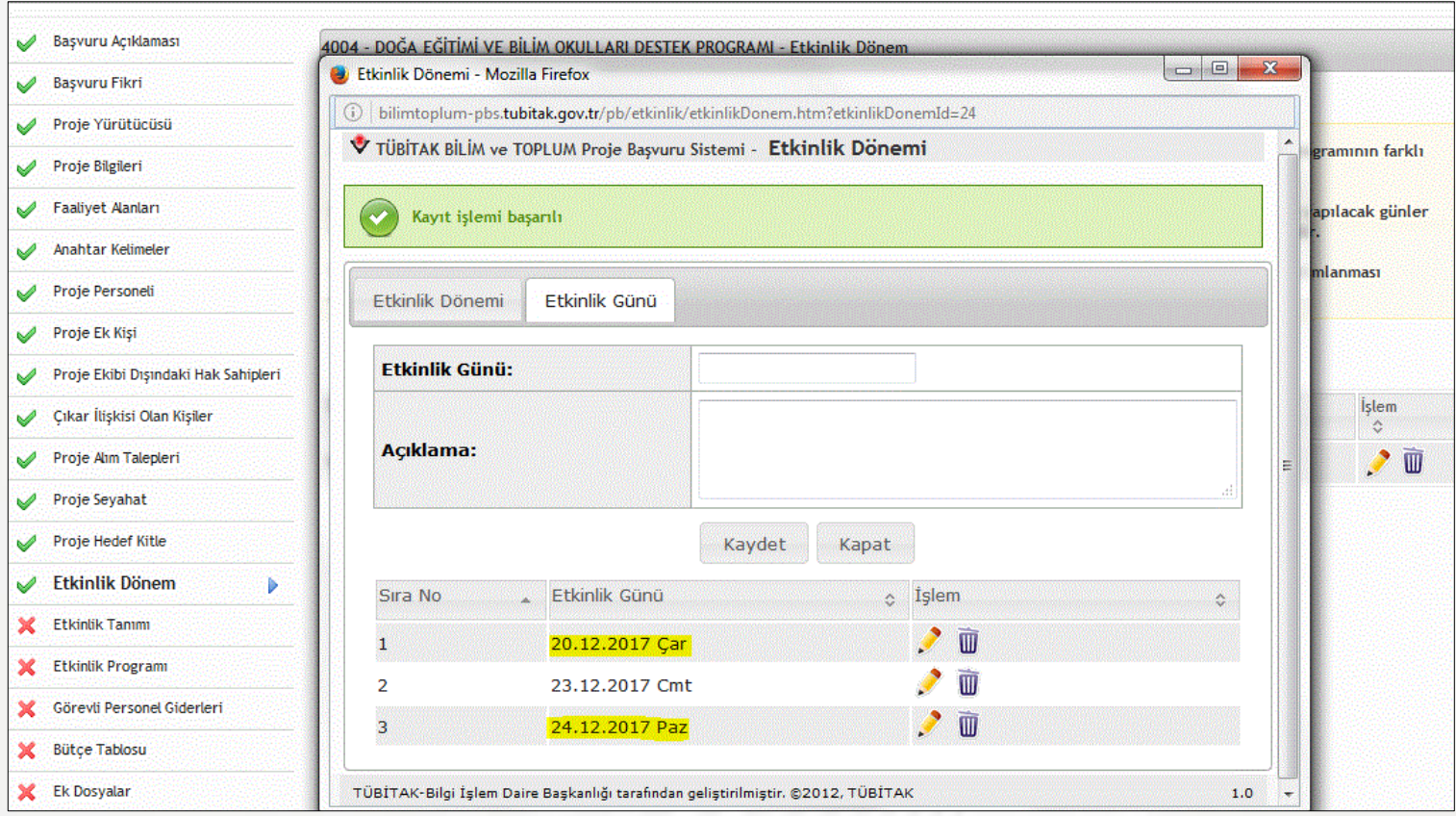

1. Etkinlik günlerinin, belirtilen etkinlik dönemi içerisinde olması zorunludur.

2. Etkinliklerin başlama ve bitiş günleri belirtilir. Etkinlikler, başlangıç ve bitiş tarihleri belirtilmek şartıyla farklı zamanlarda da yapılabilir.

### **Etkinlik Dönemi IV**

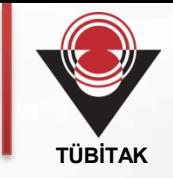

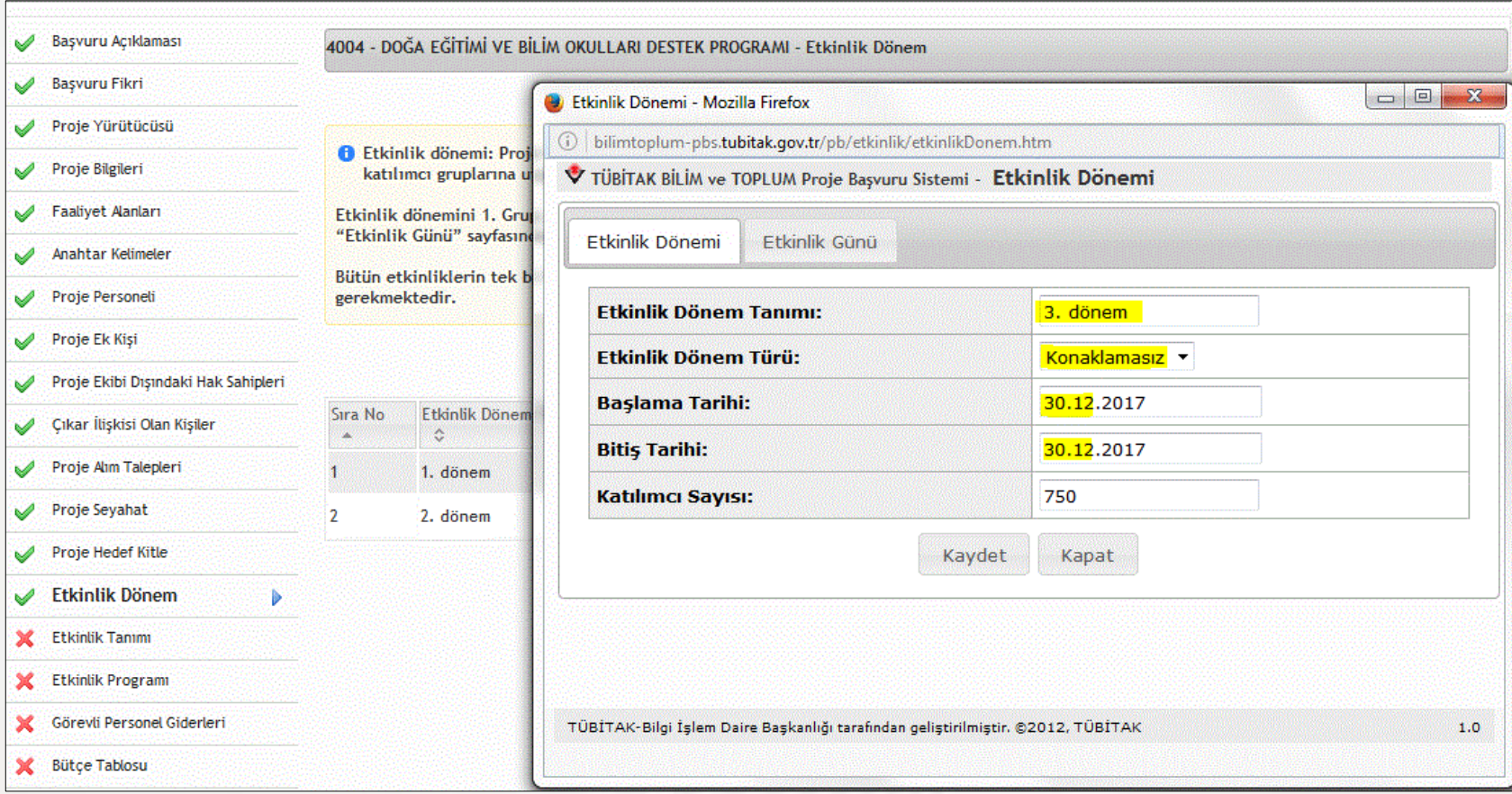

#### Bir günlük etkinlikler için başlama ve bitiş tarihleri aynı tarih seçilebilir.

### **Etkinlik Dönemi V**

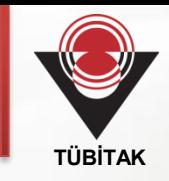

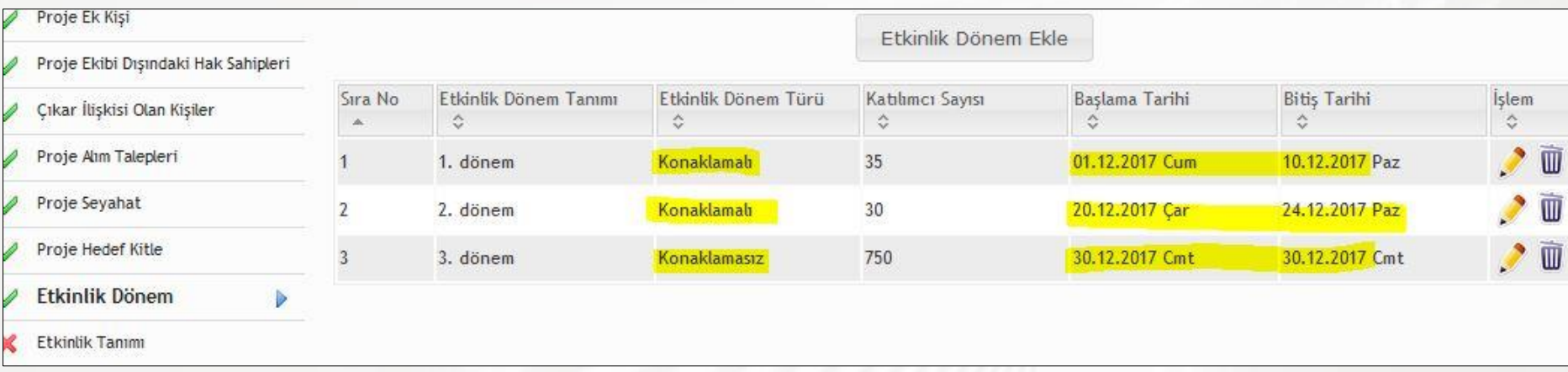

- 1. Etkinlik dönemi bilgileri liste olarak görülür.
- 2. Etkinlik Dönem Türü**,** Başlama ve Bitiş Tarihi kontrol edilir.

### **Etkinlik Konu ve Kapsamı I**

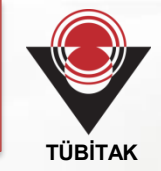

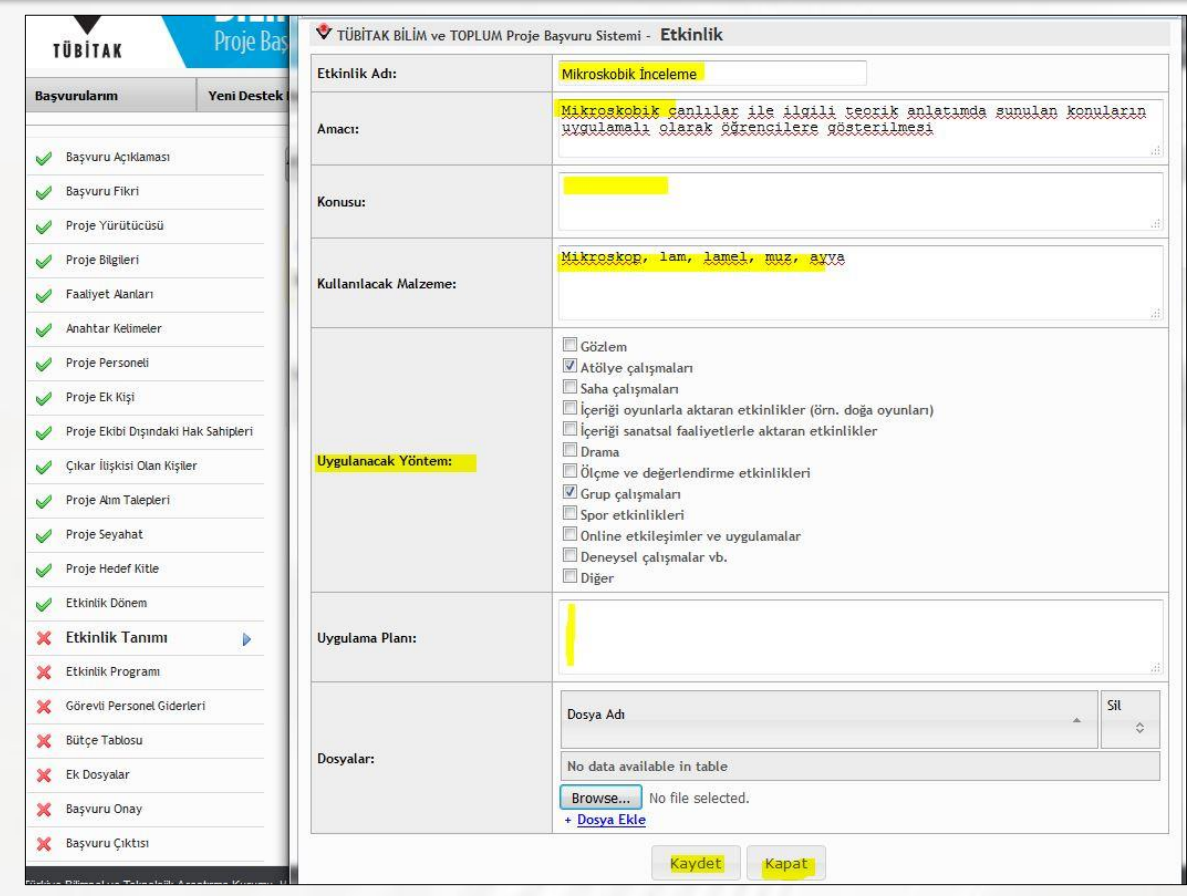

- 1. Etkinlik Ekle ile proje kapsamında yapılması planlanan etkinlik bilgileri girilir, Kaydet ile kaydedilir.
- 2. Etkinliğin nasıl yapılacağı ile ilgili bilgiler, Uygulama Planı alanında detaylı olarak belirtilir.

### **Etkinlik Konu ve Kapsamı II**

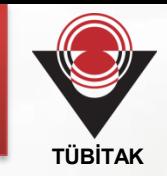

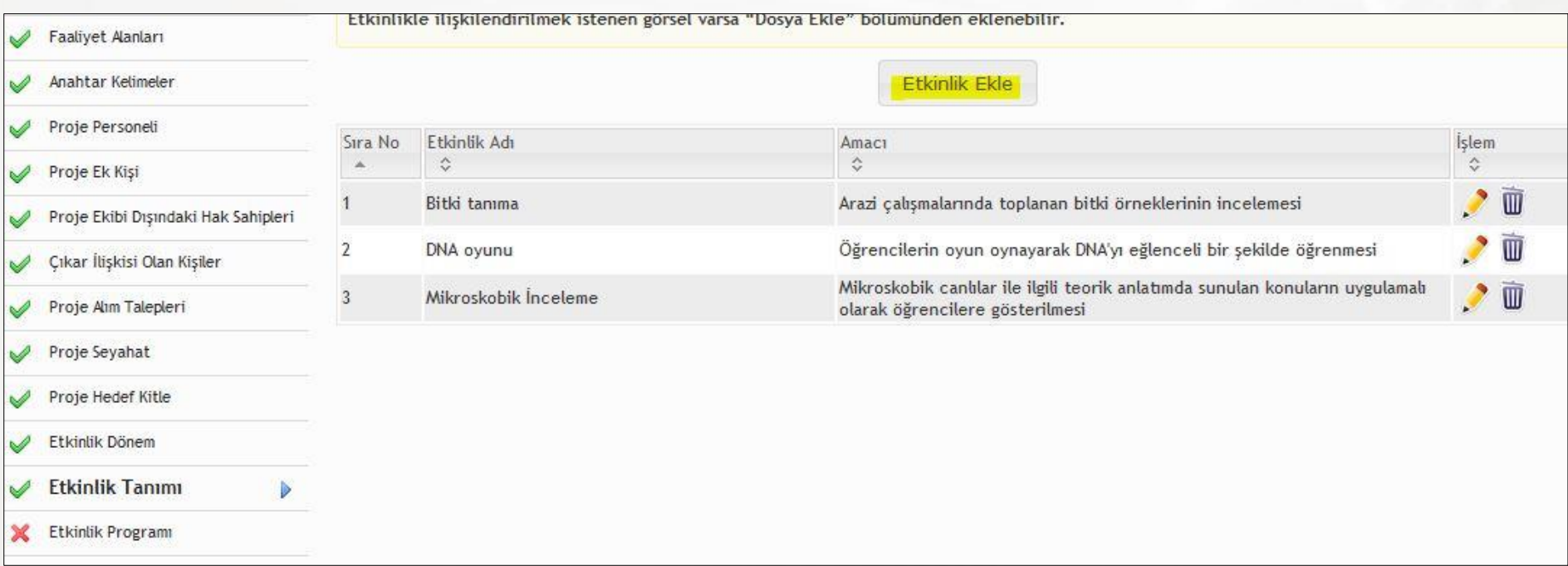

#### Kaydedilen tüm etkinlik bilgileri, liste olarak görülür.

### **Etkinlik Programı I**

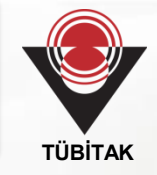

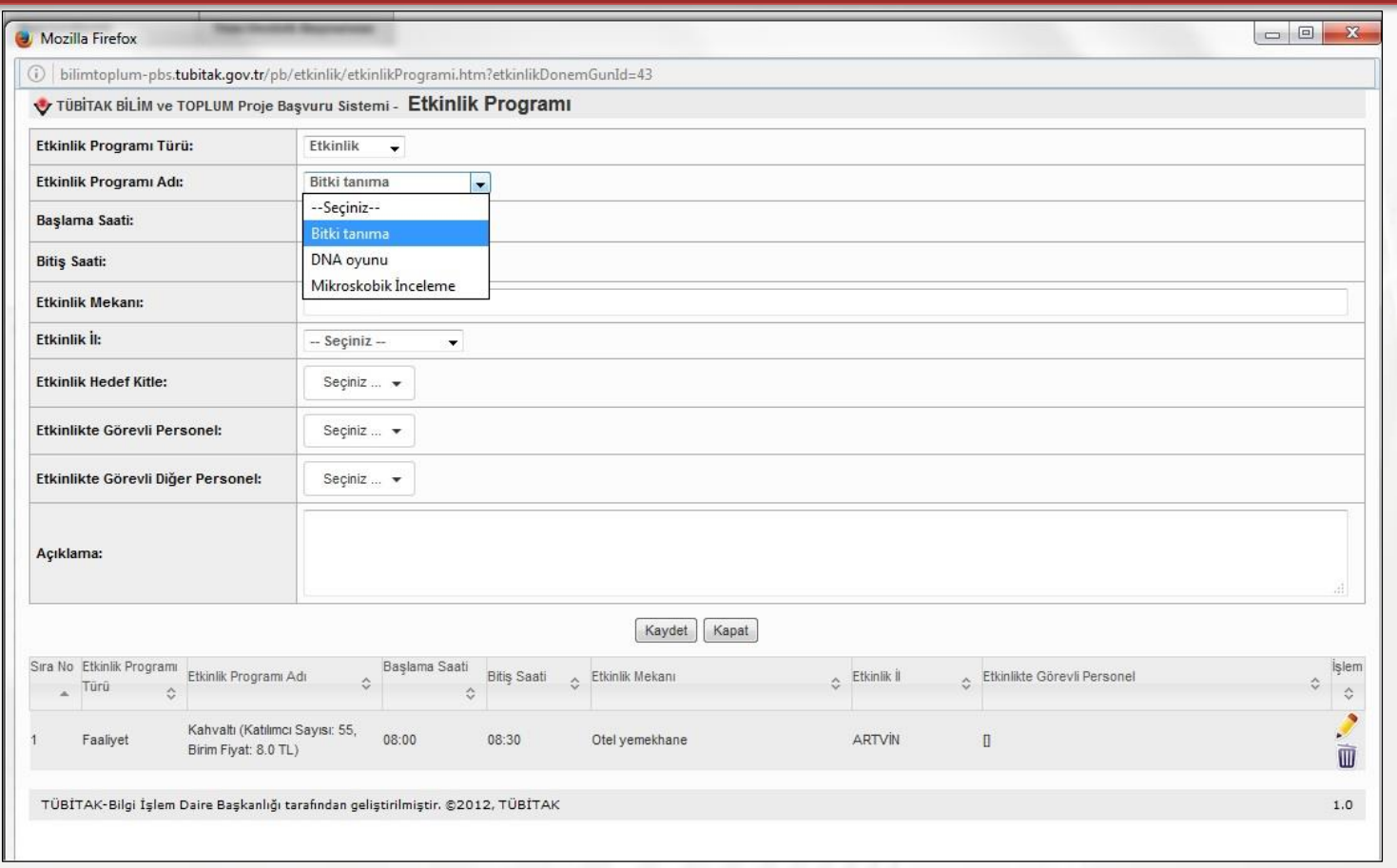

- 1. Program Ekle butonu ile gün ve saat bilgilerinin verildiği etkinlik programı oluşturulur.
- 2. Etkinlik Program Adı ile Etkinlik Tanımı sayfası üzerinden sisteme tanımlanmış bir etkinlik programa eklenir.
- 3. 4007 programında, sistemde tanımlanan her bir etkinlik için katılımcı sayısı ayrı ayrı belirtilir.

### **Etkinlik Programı II**

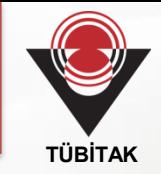

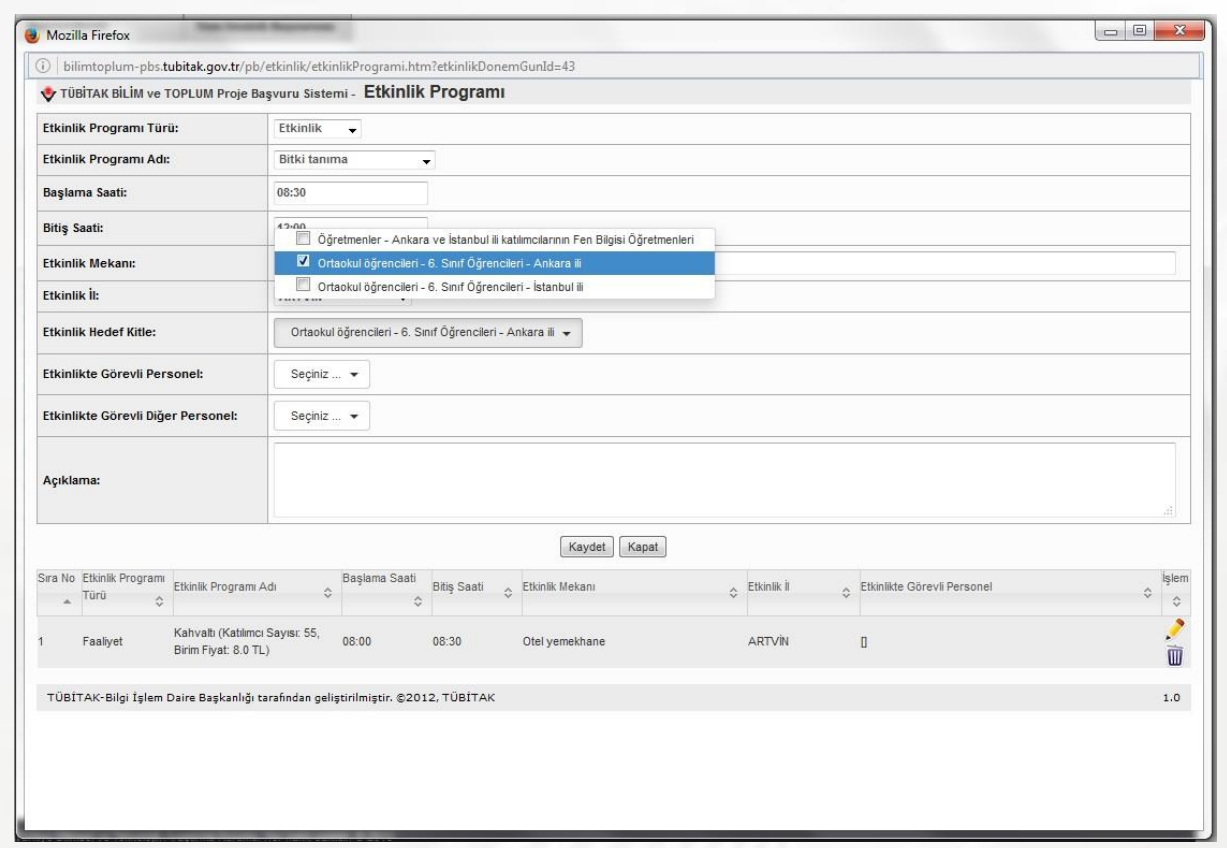

- 1. Etkinlik Hedef Kitle alanından hedef kitle bilgileri girilir.
- 2. Etkinlikte Görevli Personel alanından etkinlikte görevli uzman, eğitmen, atölye lideri vb. seçilir.

### **Etkinlik Programı III**

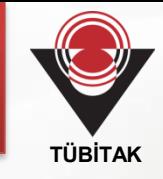

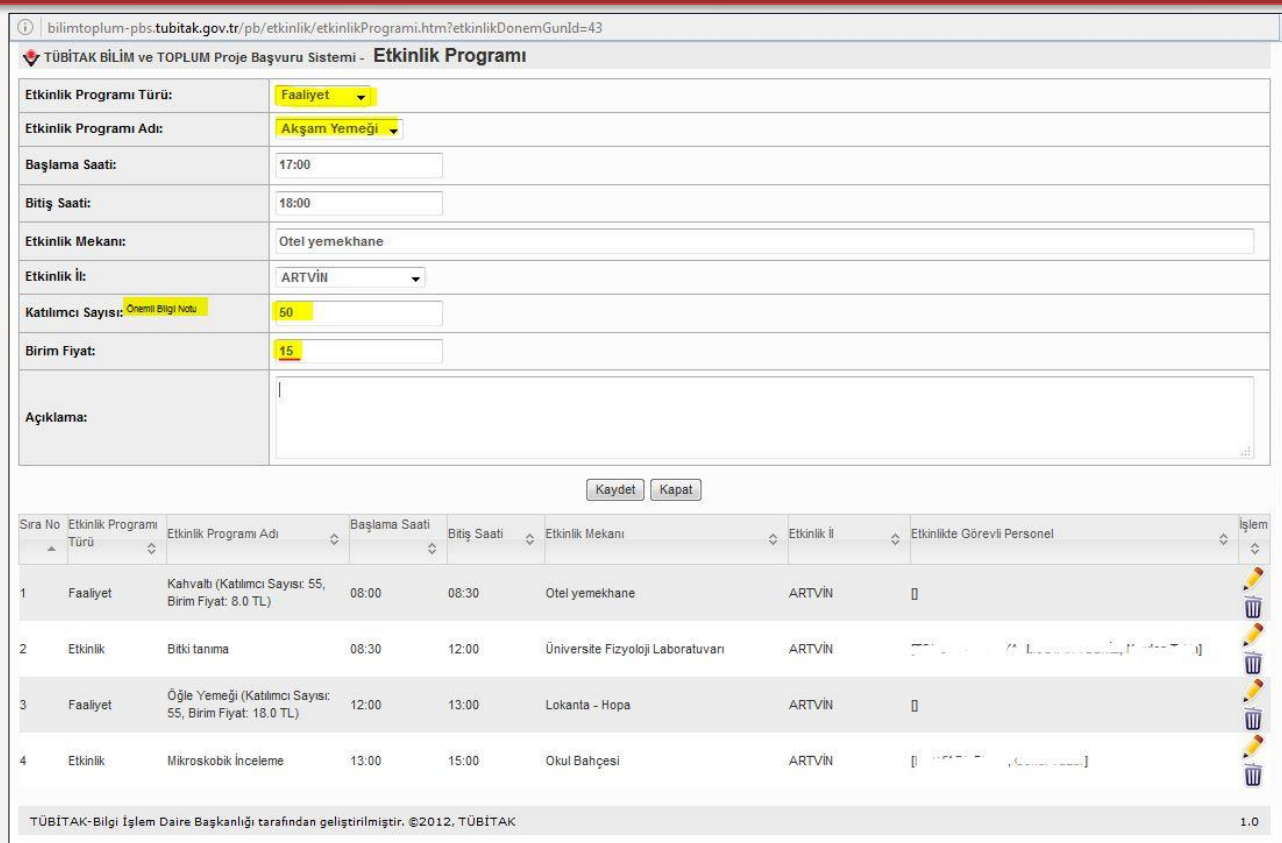

- 1. Faaliyet seçilerek, varsa iaşe ve konaklama talebi eklenebilir.
- 2. Bu faaliyetlerde proje ekibi de yer alacaksa, katılımcı sayısına proje katılımcıları ile görevli kişi sayısının toplamı yazılır.
- 3. Birim Fiyat olarak kişi başına düşen fiyat girilir.

### **Etkinlik Programı IV**

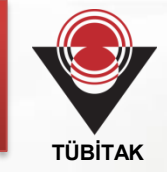

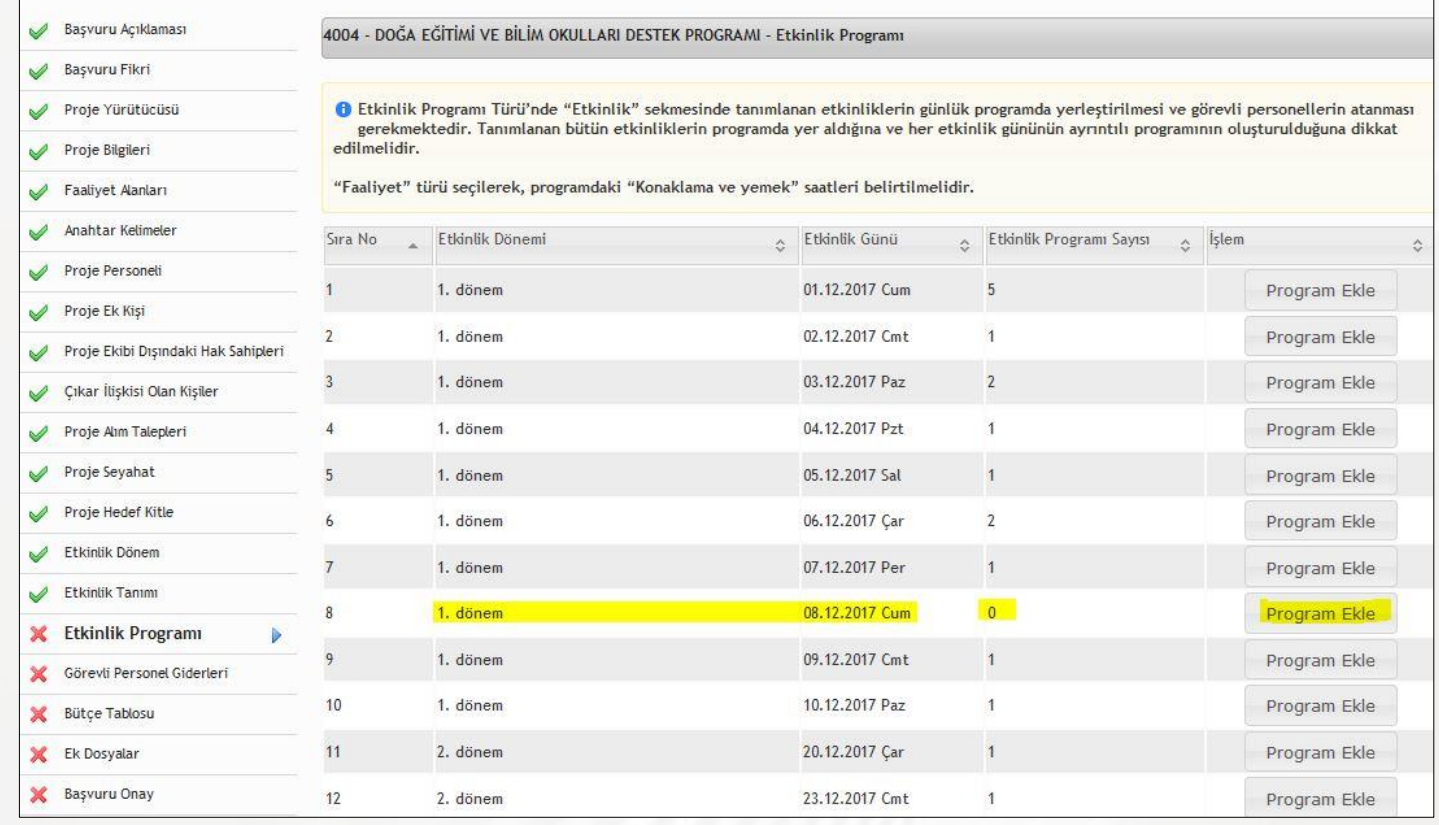

- 1. Etkinlik Dönemleri'ne ve Etkinlik Günleri'ne ait özet bilgiler liste olarak görülür.
- 2. Etkinlik Program Sayısı 0 görülen etkinlik günleri için, Program Ekle butonu ile bu günde yapılması planlanan etkinlik bilgileri girilir.

### **Personel Giderleri**

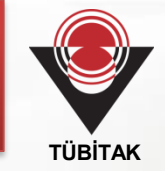

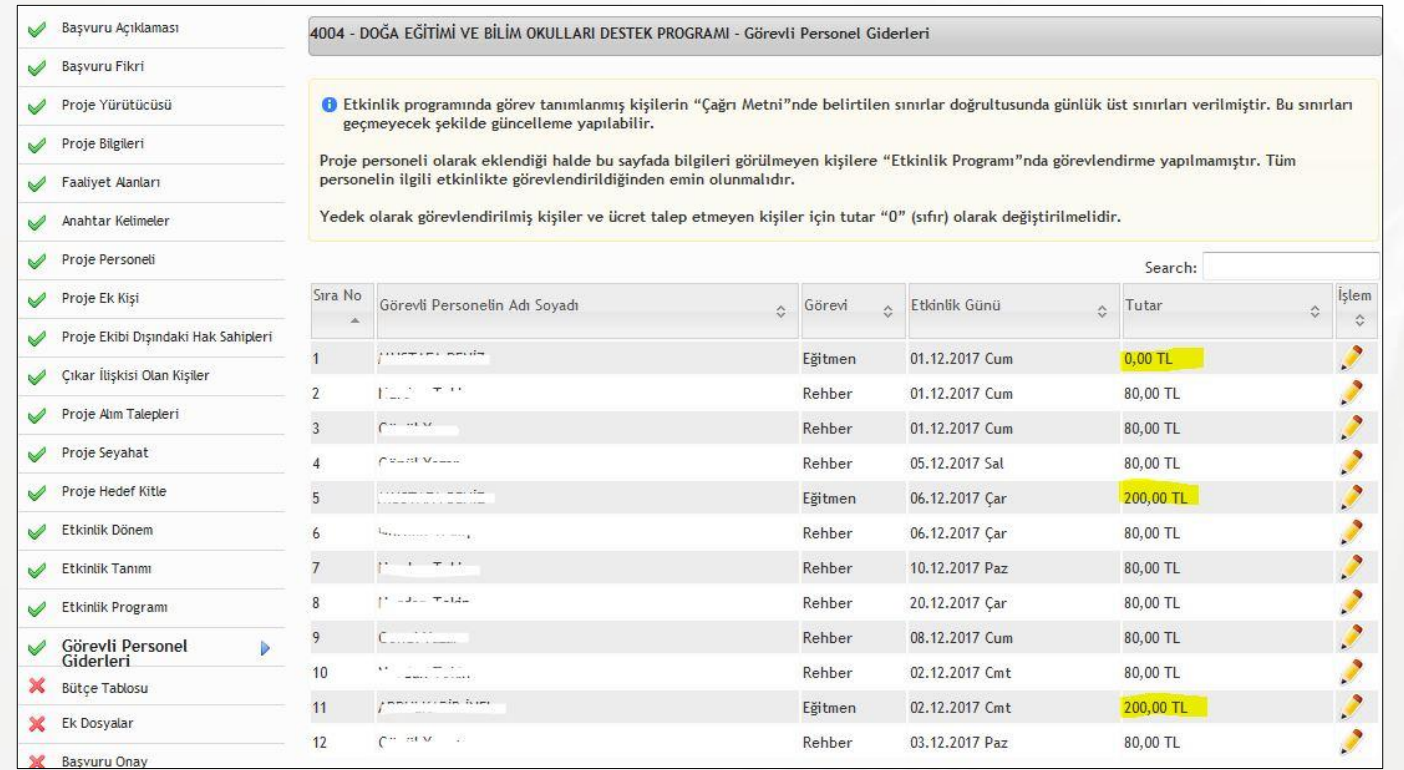

- 1. Görevli Personel Giderleri adımında sistem tarafından oluşturulmuş personel ücretleri yer alır.
- 2. Proje personellerinin sistem tarafından doğru bir şekilde ücretlendirilebilmesi için kişilerin Etkinlik Programı sayfasında ilgili etkinlikler için görevlendirilmiş olmasına dikkat edilir.
- 3. Personele ait tutarlar *İşlem* alanı üzerinden belirlenen limitleri içerisinde güncellenebilir.

### **Bütçe Tablosu I**

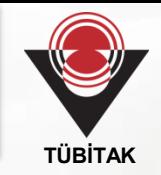

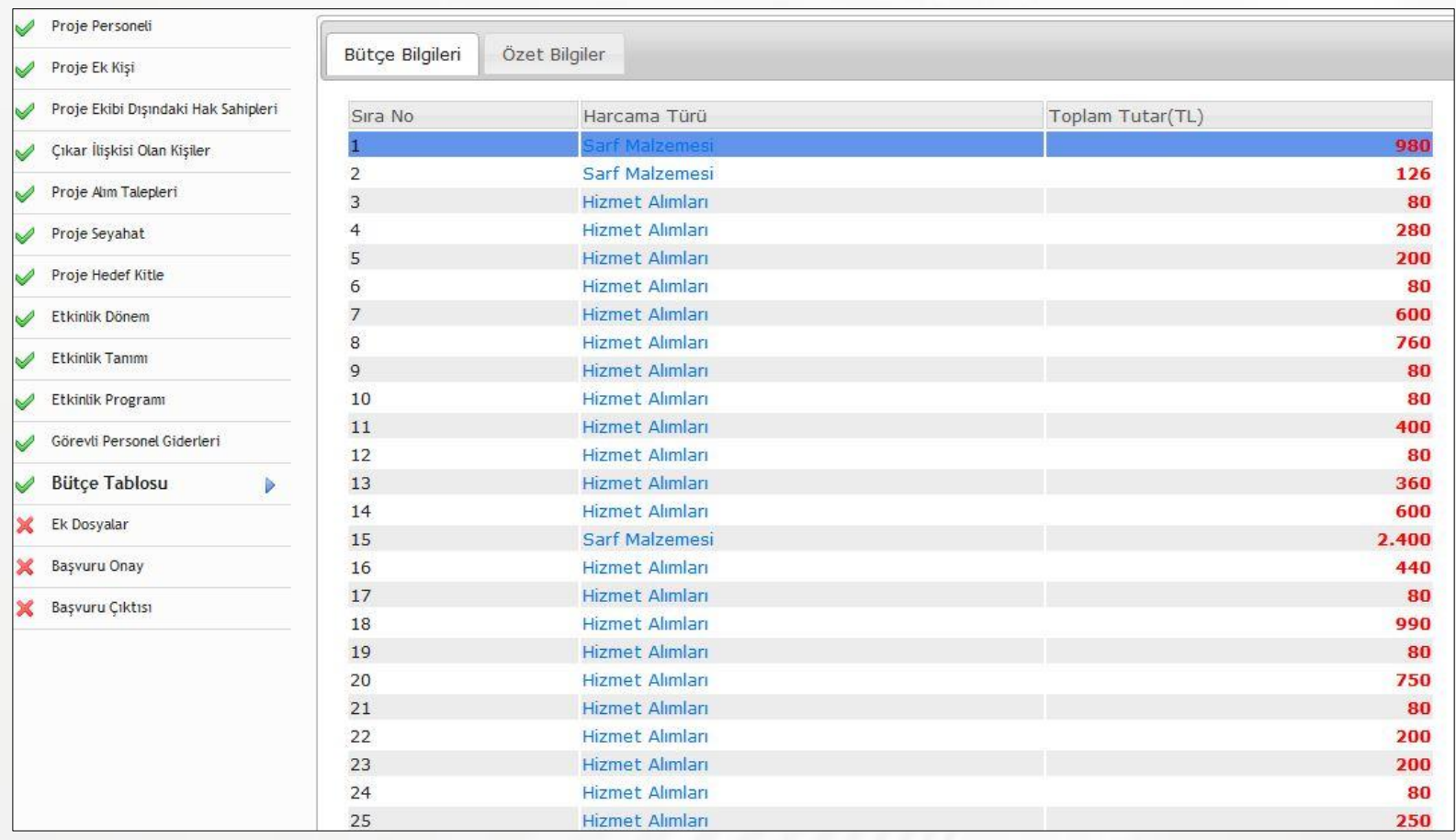

- 1. Bütçe Bilgileri sekmesinde projeye ait harcama kalemleri yer alır.
- 2. Harcamalara tıklayarak harcama detayına ulaşılabilir, değişiklik yapılabilir.

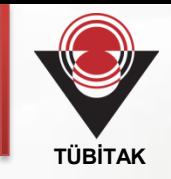

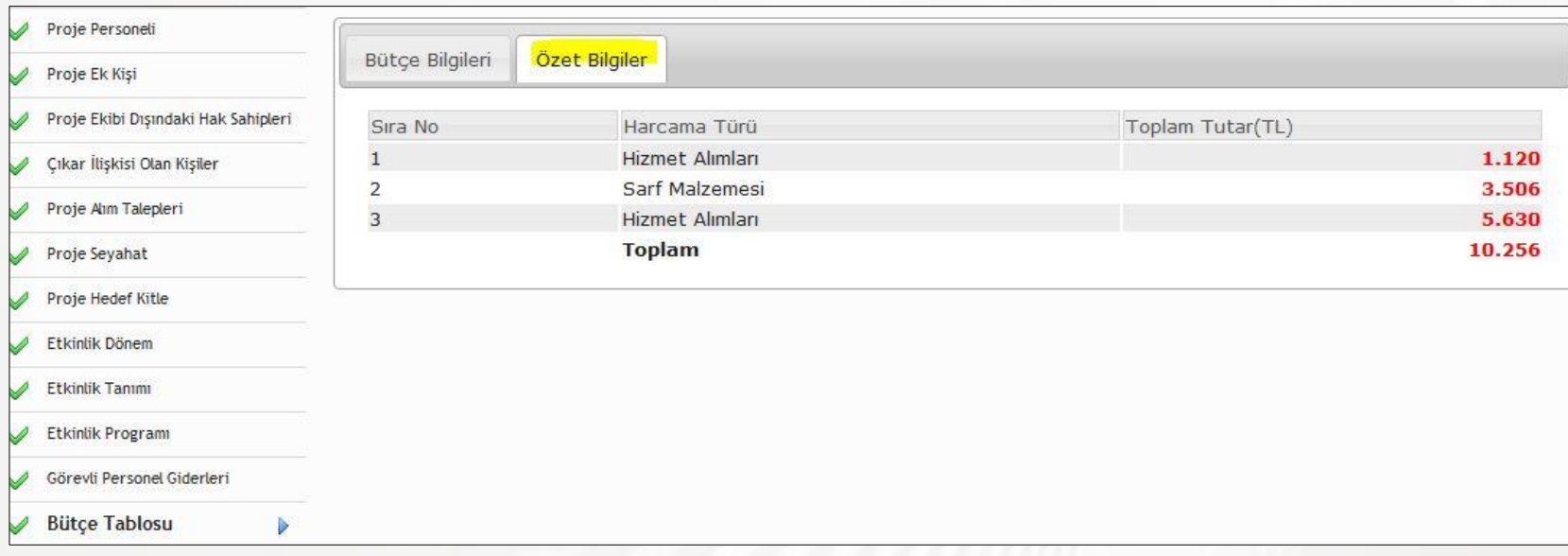

- 1. Özet Bilgiler'de proje harcamasına ilişkin Genel Bütçe Özeti'ne ulaşılabilir.
- 2. Buradaki alımların toplamı Önerilen Destek Miktarı olarak sisteme otomatik olarak kaydedilir.

### **Ek Dosyalar I**

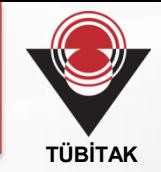

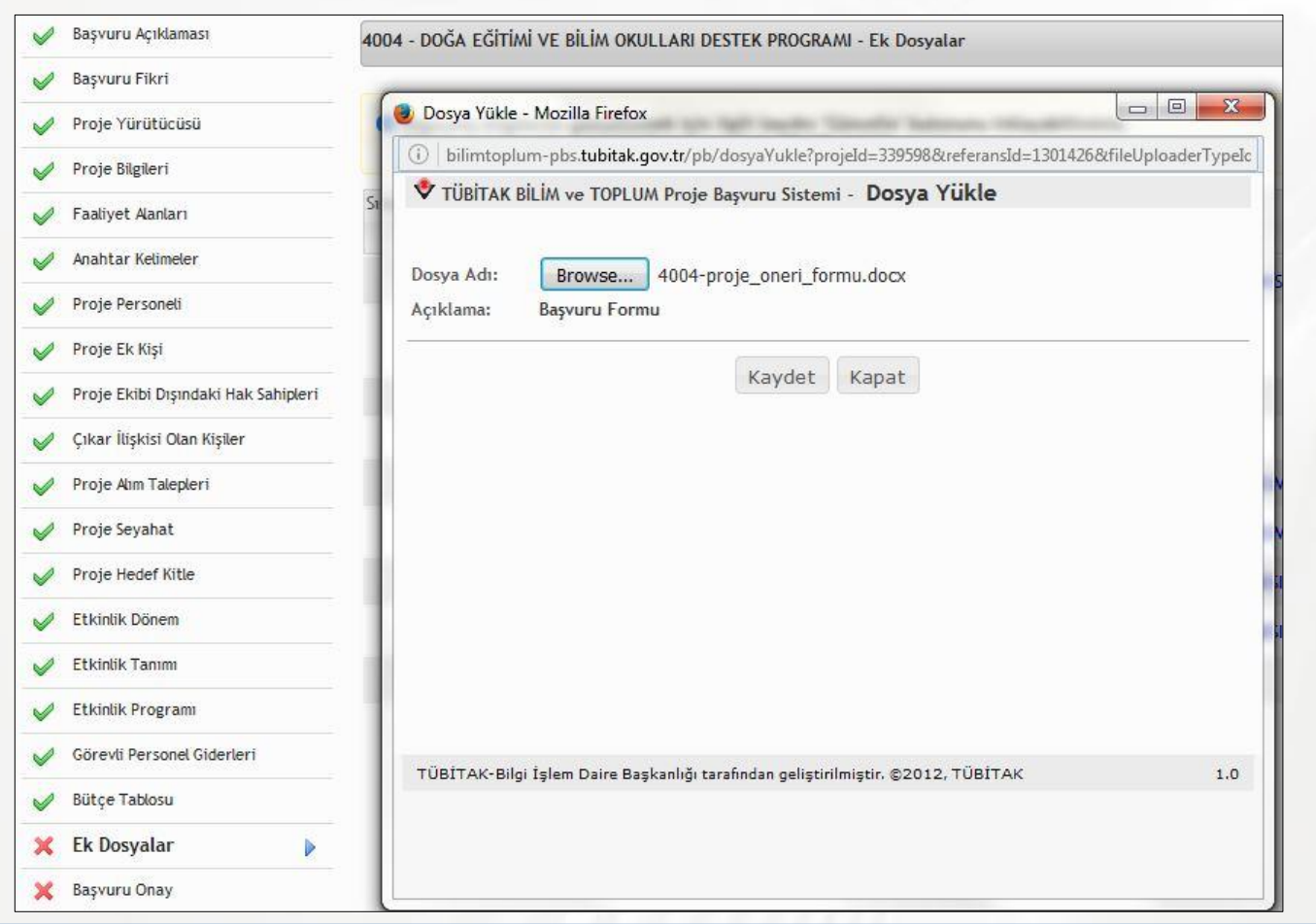

Proje Öneri Formu, istenilen formatta ve tek nüsha olarak yüklenir.

### **Ek Dosyalar II**

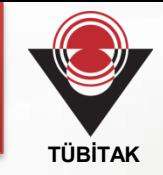

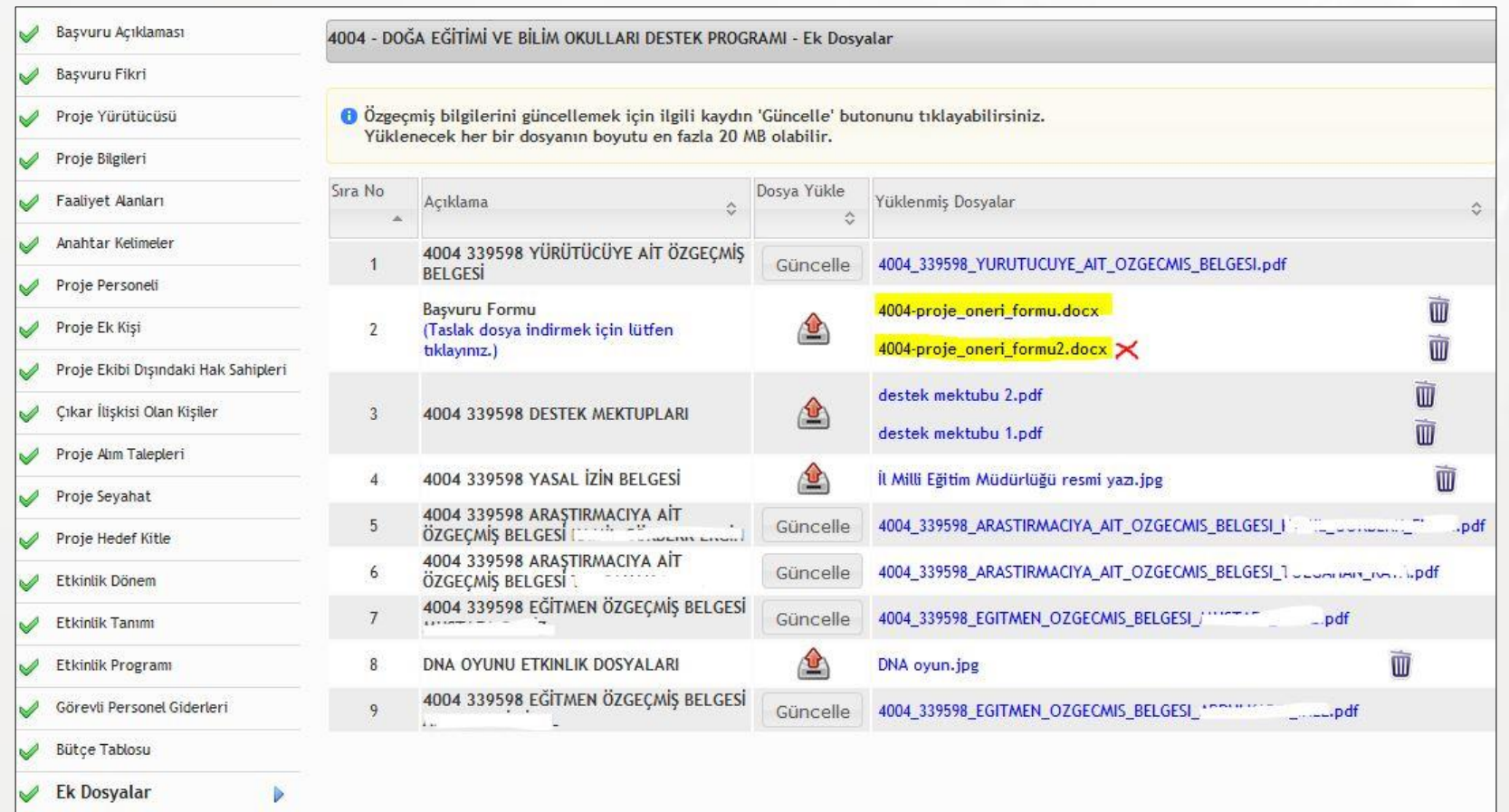

Proje öneri formunun, tek dosya olarak sisteme yüklenmesi zorunludur. Güncel olmayan, eksik ve/veya yanlış bilgi içeren ve çok sayıda dosya ile yapılan başvurular, değerlendirmeye alınmaz.

### **Ek Dosyalar III**

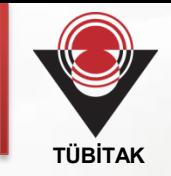

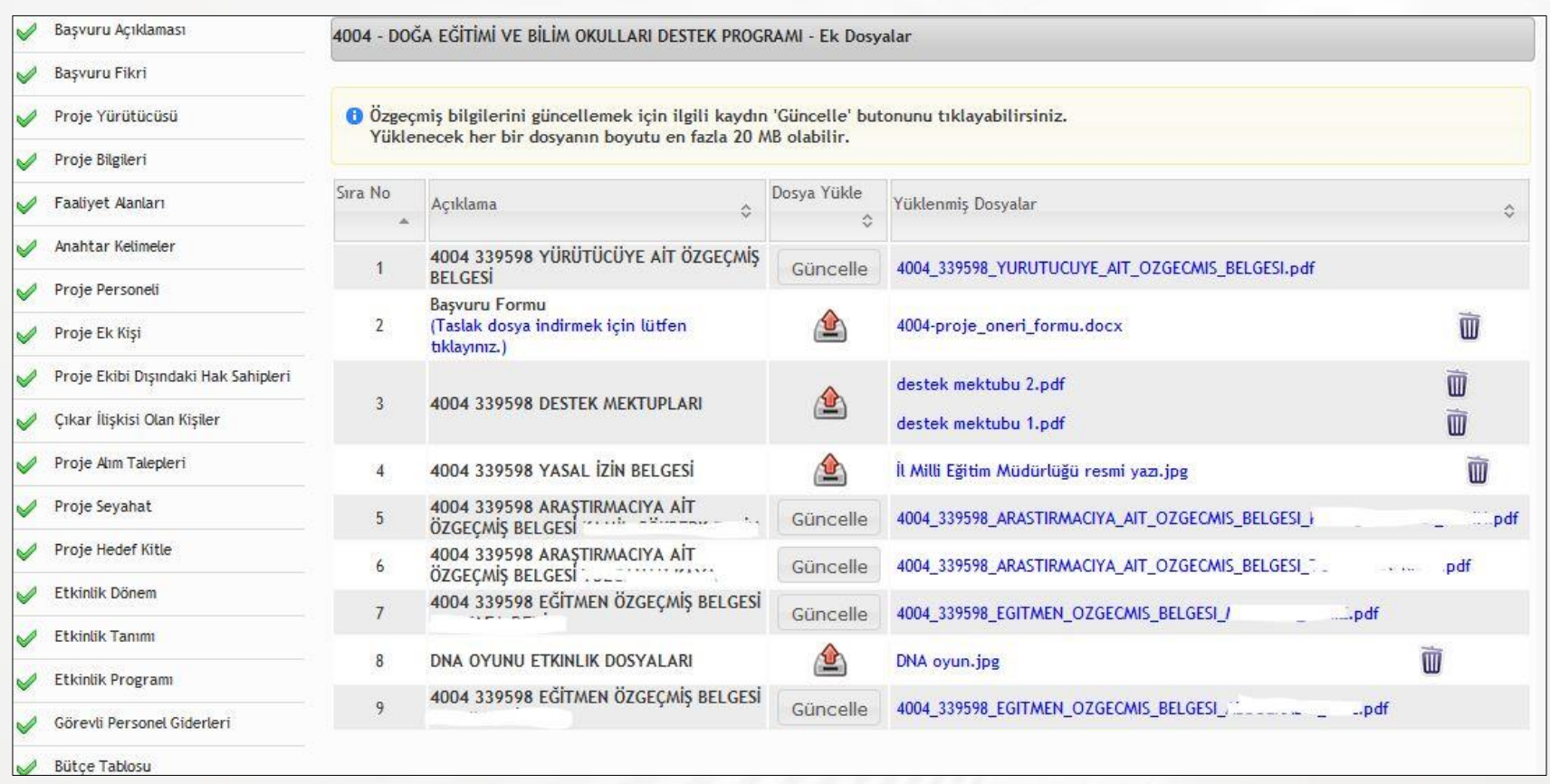

- 1. Başvuruya ait sisteme yüklenen/yüklenilmesi gereken tüm dosyalar bu sayfada yer alır.
- 2. Dosyalara ait bilgi/belgeler kontrol edilir, varsa eksik bilgi/belgeler, Dosya Yükle ile sisteme yüklenir.
- 3. 4007 projelerinde en az üç (3) ayrı kurum/kuruluşla yapılan protokoller, tek bir pdf dosyası olarak yüklenir.

### **Kurum/Kuruluş Yetkilisi**

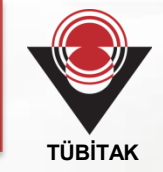

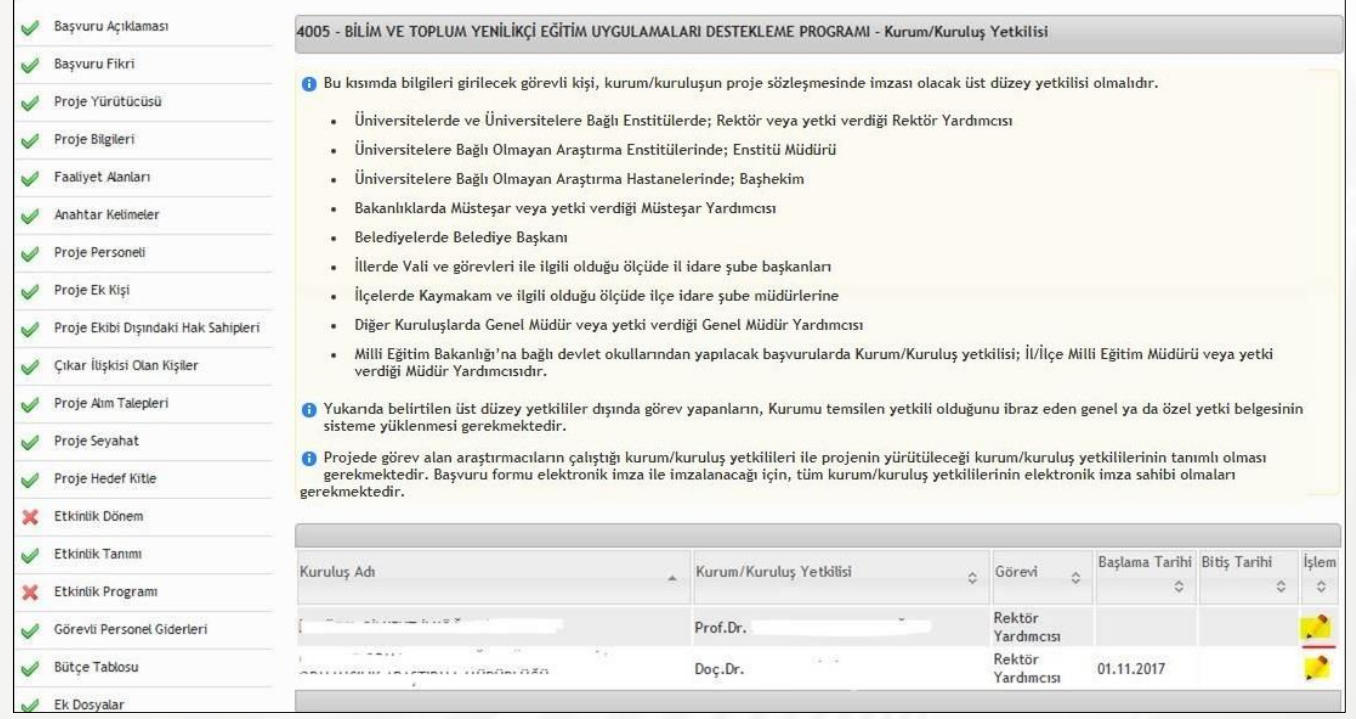

- 1. İşlem'e tıklanarak Yürütücü ve varsa Katılımcı Kurum/Kuruluş Yetkilisi bilgileri TC Kimlik No ve e-posta adresiyle birlikte sisteme girilir.
- 2. Açıklamada belirtilen Genel/Özel Yetki Belgesi (gerekliyse) ıslak imzalı olarak taratılıp *İslem*'e tıklanarak Dosyalar bölümüne eklenir.

### **Başvuru Onay**

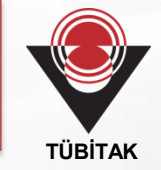

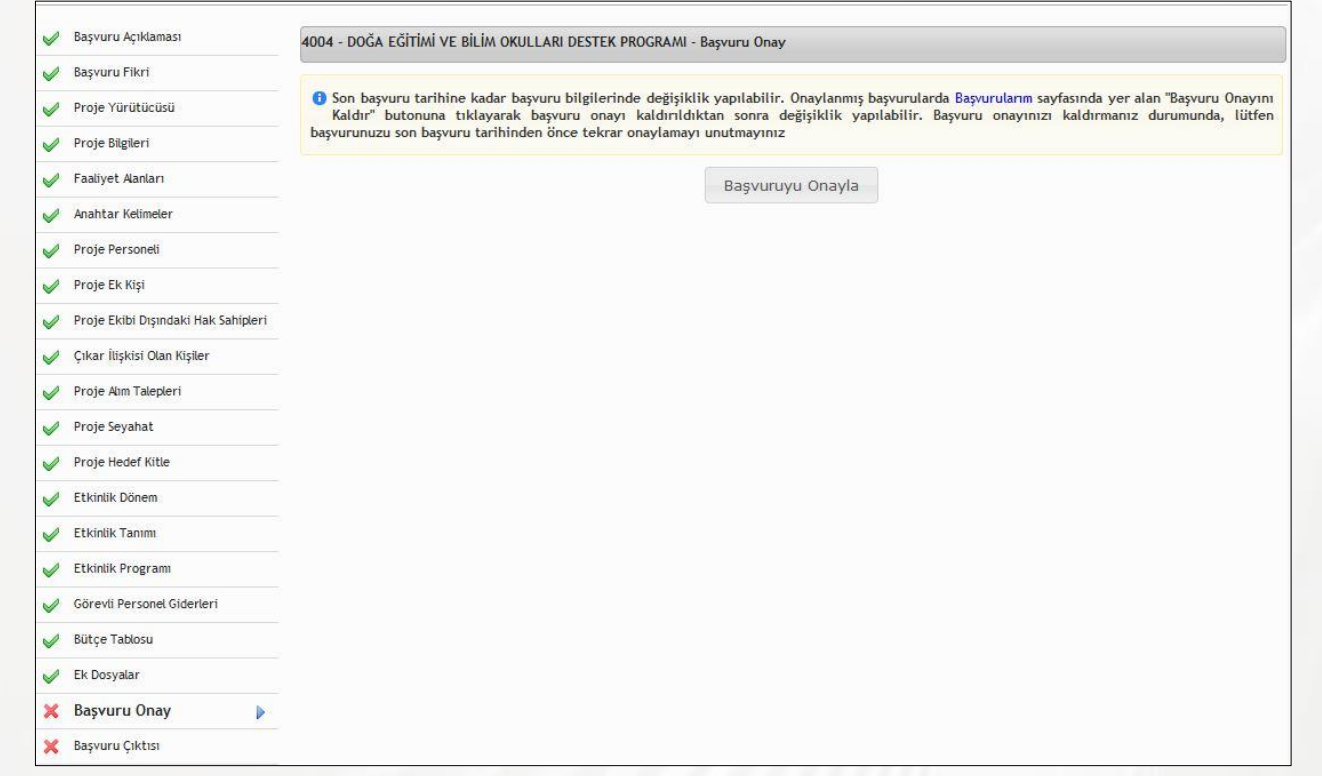

- 1. Başvuru tamamlandıktan sonra, çağrı metninde belirtilen tarihe kadar E-imza ile imzalanır ve başvuru onaylanır. Söz konusu tarih ve zamana kadar tüm hak sahiplerince E-imza ile imzalanmayan projeler geçersiz sayılır.
- 2. Son başvuru tarih ve saatinden önce başvuru onayı kaldırarak değişiklik yapılabilir.

# **E-İmza I**

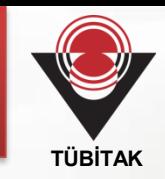

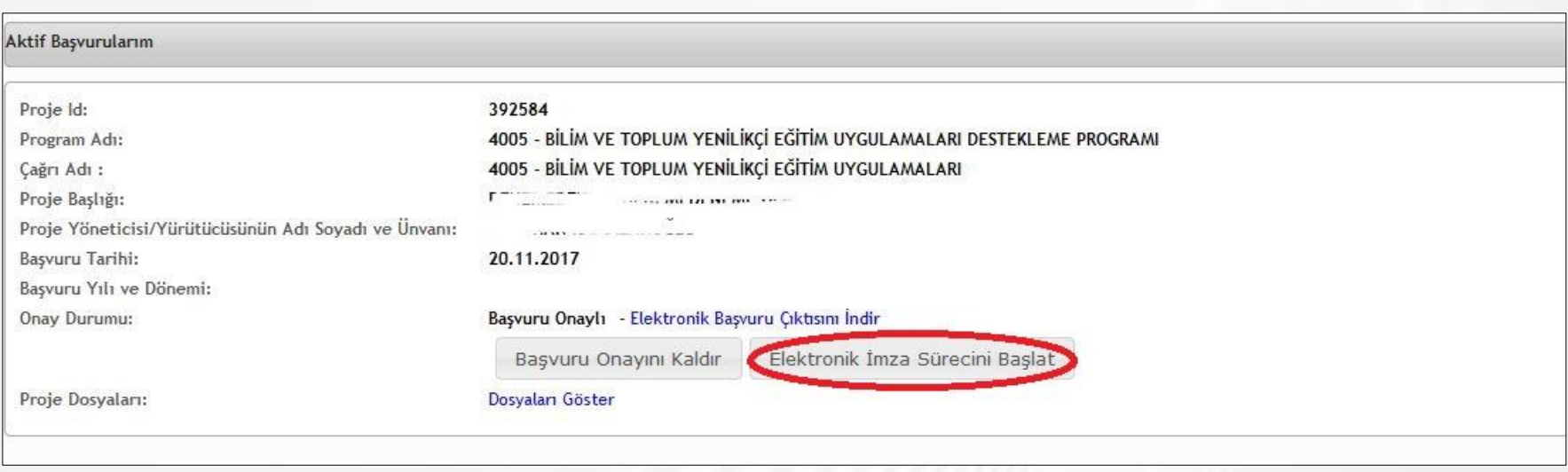

Proje onaylandıktan sonra Başvurularım sayfasında Elektronik İmza Sürecini Başlat'a tıklanarak E-imza süreci başlatılır.

# **E-İmza II**

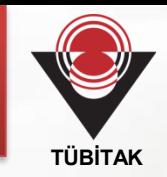

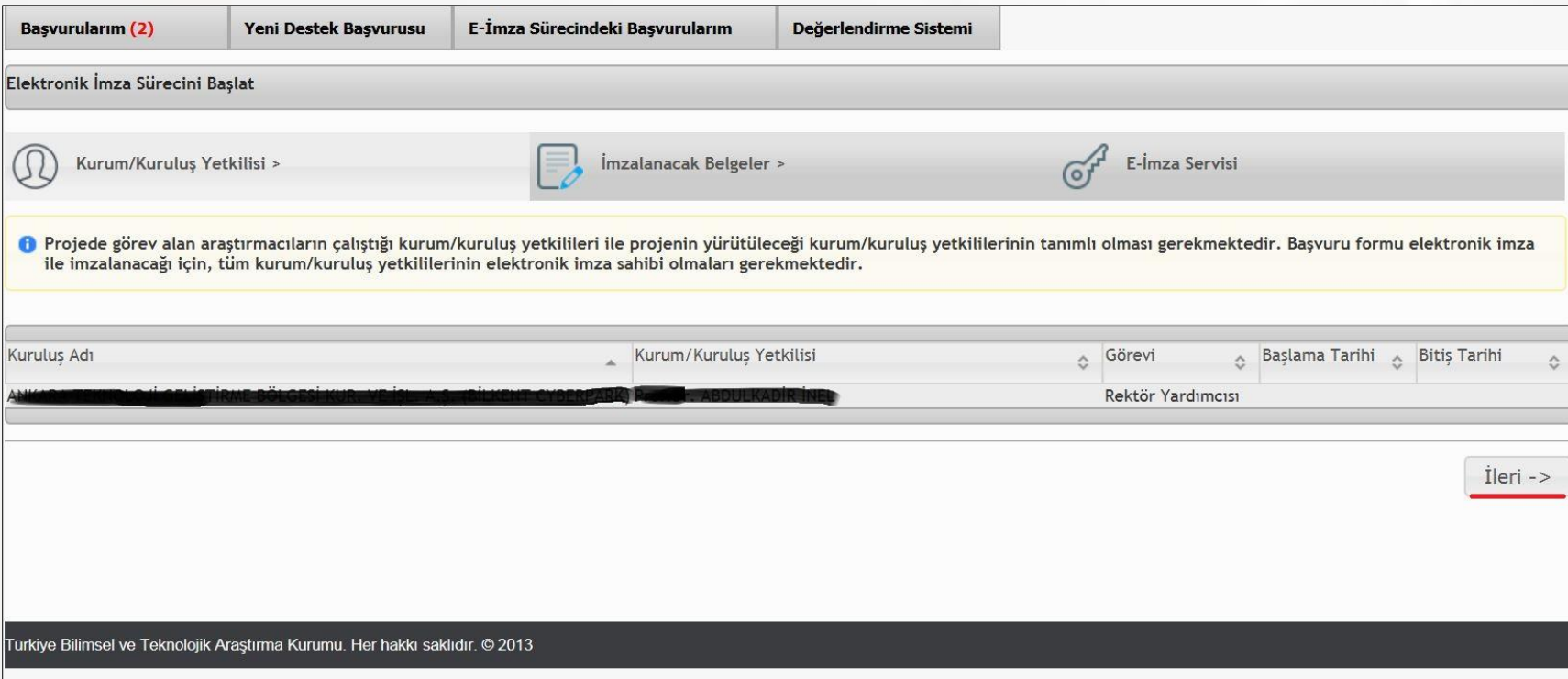

E-imzalayacak Kurum/Kuruluş Yetkilisi bilgileri görüntülenir, bilgiler kontrol edilir ve İleri tıklanır.

# **E-İmza III**

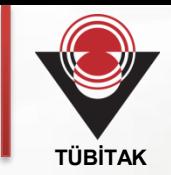

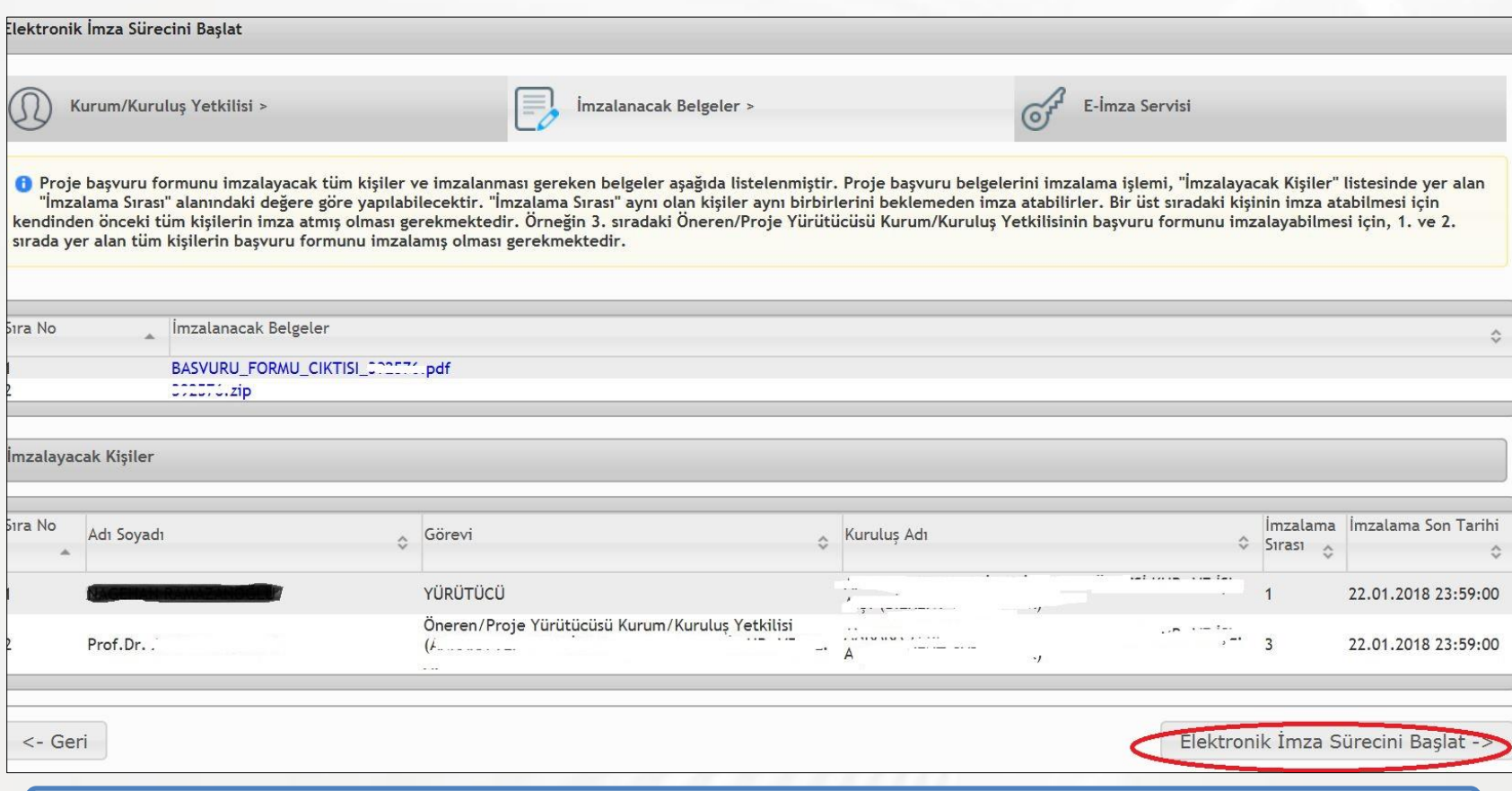

İmzalanacak belgeler ve imzalayacak kişiler kontrol edilerek Elektronik İmza Sürecini Başlat'a tıklanır, Devam Etmek İstiyor Musunuz? sorusuna Evet yanıtı verilir.

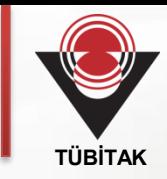

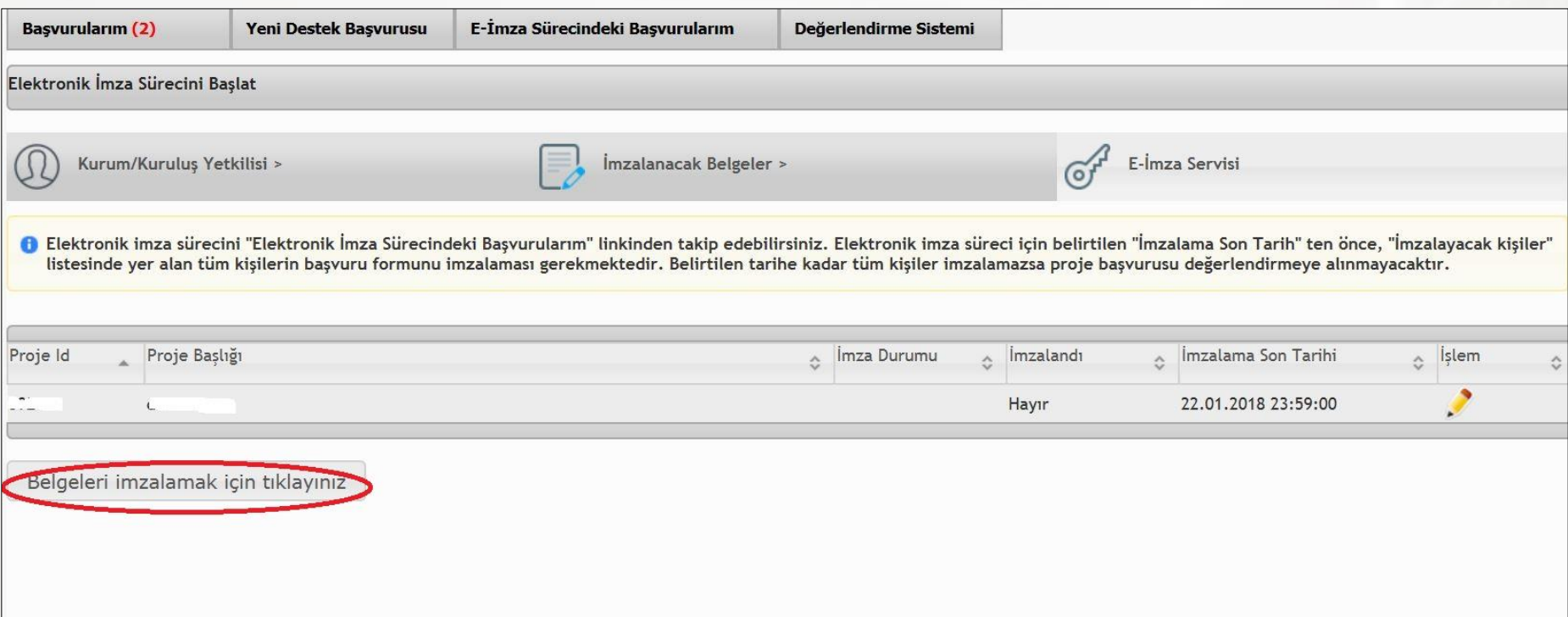

E-İmza Servisi bölümünde Belgeleri imzalamak için tıklayınız ile

**[http://e-imza.tubitak.gov.tr](http://e-imza.tubitak.gov.tr/)** adresine yönlendirilir.

# **E-İmza V**

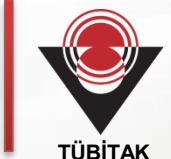

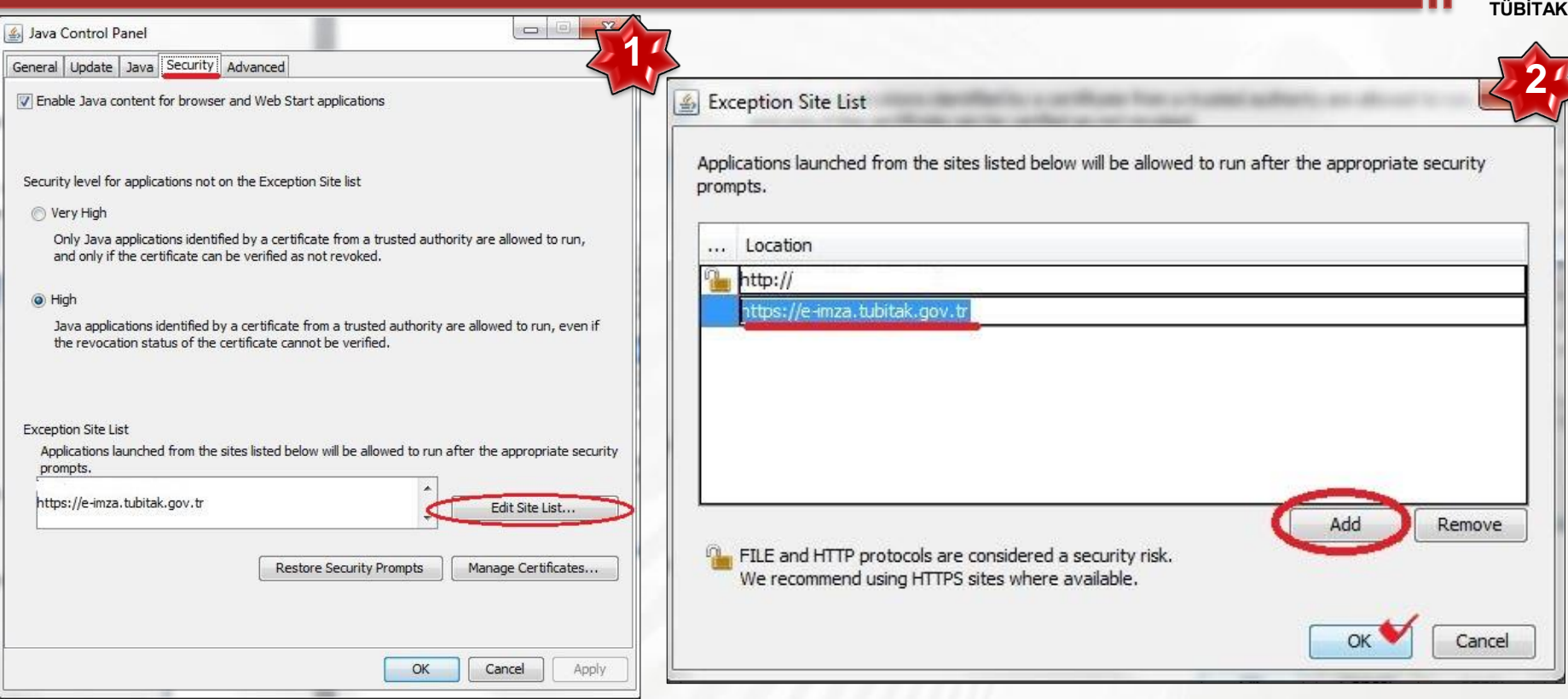

#### E-imza servisinin çalışması için:

- 1. Java 8 SE sürümü'nün bilgisayarınızda yüklü olması gerekir.
- 2. Denetim Masası'nda Programlar altında Java Kontrol Paneline erişim sağlanır.
- 3. Security seçilerek Edit Site List tıklanır.
- 4. Add tıklanarak **https://e-imza.tubitak.gov.tr/** adresinden onaylanır.

# **E-İmza VI**

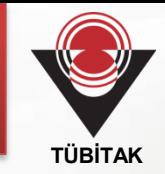

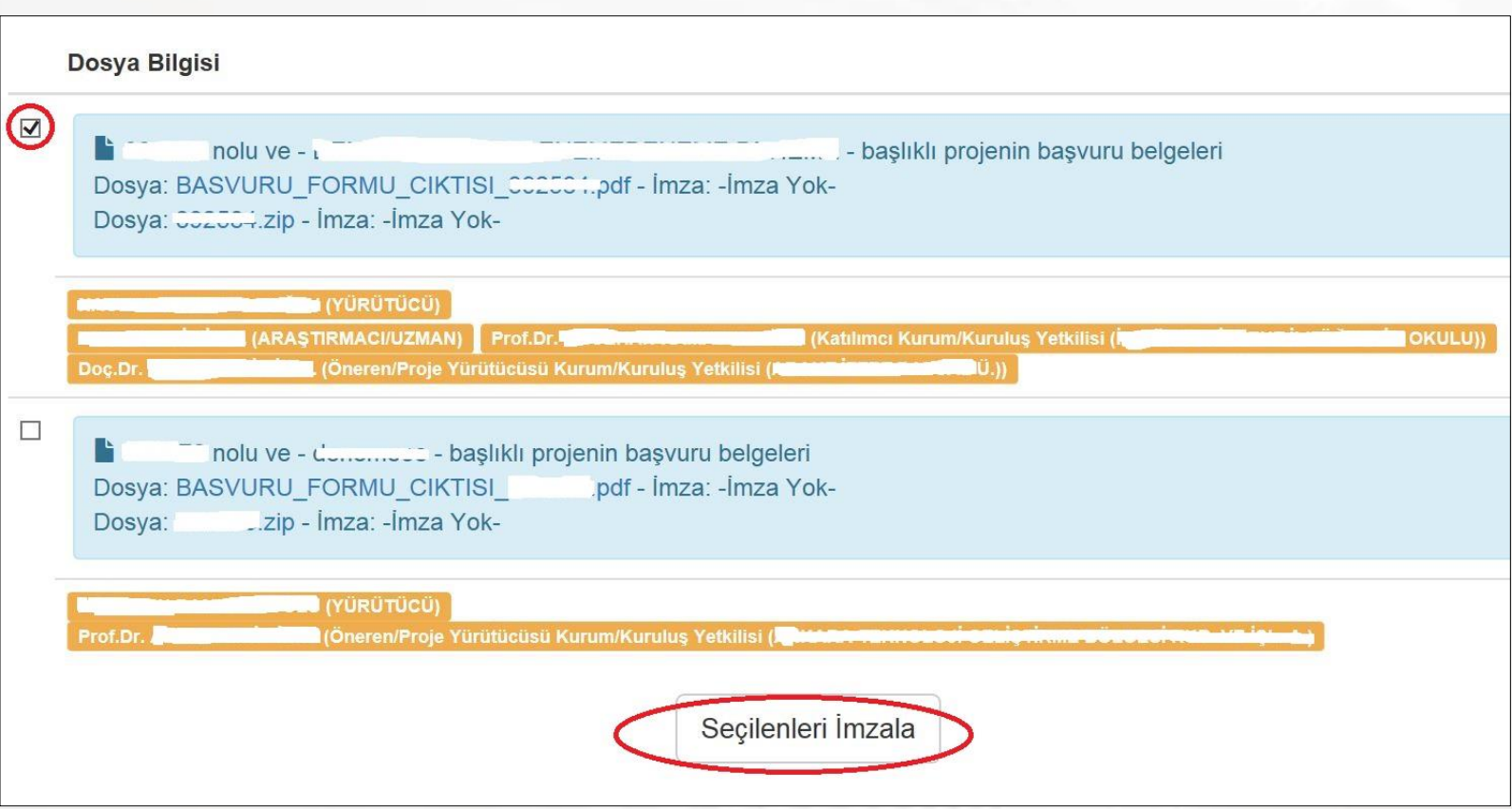

**[http://e-imza.tubitak.gov.tr](http://e-imza.tubitak.gov.tr/)** adresinde İmzanız Gerekiyor sayfasında sizin imzalamanız gereken proje bilgileri görüntülenir. E-imzalamak istenen proje, seçilerek Seçilenleri İmzala tıklanır.

### **Başvurunun Tamamlanması**

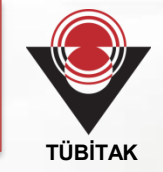

- Proje yürütücüsü E-imzaladıktan sonra diğer kullanıcılara sırasıyla e-posta ile bilgilendirme yapılır. Kullanıcılar sisteme [http://e-imza.tubitak.gov.tr](http://e-imza.tubitak.gov.tr/) adresinden giriş yaparak imza işlemlerini tamamlanır.
- $\triangleright$  Kullanıcıların E-imza sırasına 40. sayfada gösterilen başlıktan ulaşabilirsiniz.
- Bütün E-imzaların çağrı metninde belirtilen tarihe kadar tamamlanması gerekir.
- $\triangleright$  Internet sağlayıcı ve sunucu yoğunluğundan oluşabilecek sorunlar nedeniyle proje onayları ile E-imzaların son tarihlere bırakılmaması önerilir.
- E-imza alım sürecinin son tarihlere bırakılmaması önerilir.
- Başvuru aşamasında TÜBİTAK'a basılı olarak herhangi bir evrak gönderilmez.

### **TEŞEKKÜRLER**

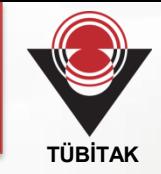

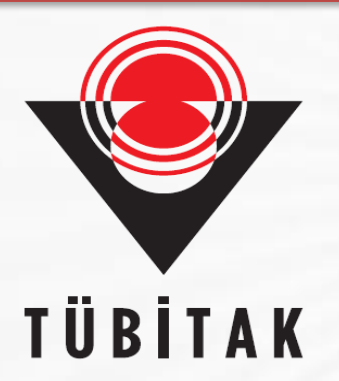

# TEŞEKKÜRLER

Sorularınız için:

[www.tubitak.gov.tr/4004](http://www.tubitak.gov.tr/4004) [www.tubitak.gov.tr/4005](http://www.tubitak.gov.tr/4005) [www.tubitak.gov.tr/4007](http://www.tubitak.gov.tr/4007)

Programlar Müdürlüğü 45